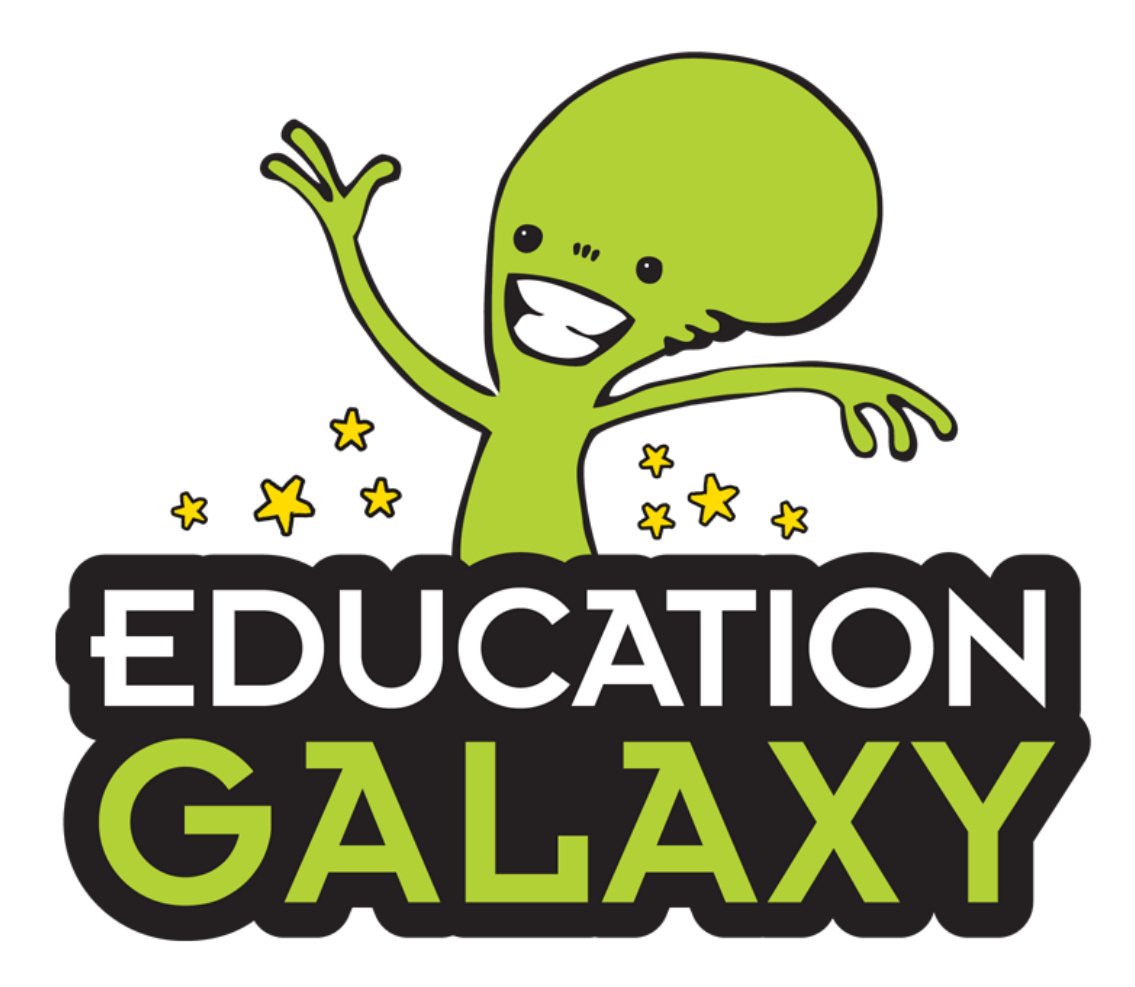

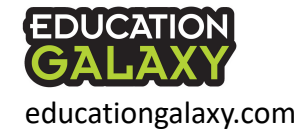

# Two Programs

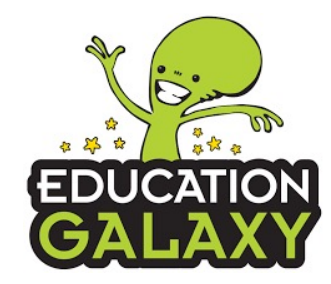

K-8 Standards Mastery, Assessment, & Instruction

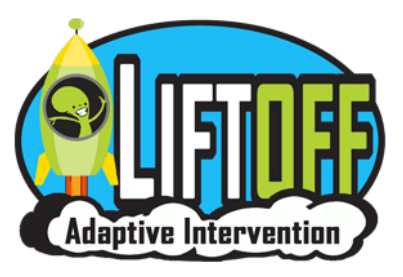

Adaptive Learning for struggling and at-risk students best for grades 2-8

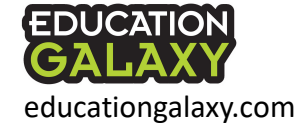

## Best Practices Guide

When students reach grade level mastery in Liftoff, go to… **Student Center**  – **Manage Users**  – **Program Selection** and activate Education Galaxy for those individual students. By the middle of the year, make sure that Education Galaxy is active for all students.

Scan this QR code to view a detailed implementation guide

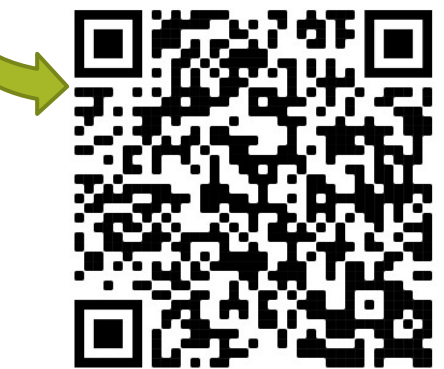

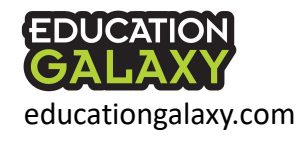

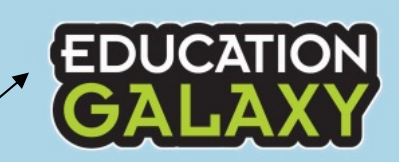

On -Grade Level Platform

Students work in "My Study Plan", either self paced or teacher directed.

### November

Students take on grade level Diagnostic Pre-Test. Results will provide individual learning plan.

## 30 days prior to testing

**Students take Diagnostic** Post-Test on grade level. Results will provide recommended topics of focus.

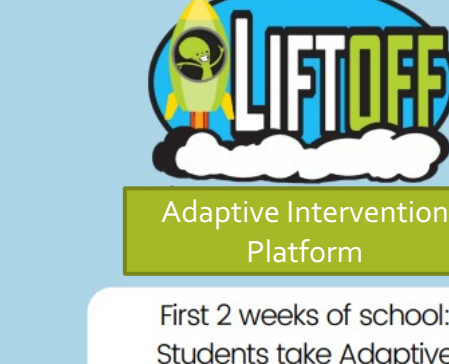

Platform

First 2 weeks of school: **Students take Adaptive** Diagnostic for each strand area. May be staggered into step 2.

# Step 2

Diagnostic results will provide learning plan in "My Galaxies", Students work until all skills are at grade level.

## Step 3

When student reaches grade level mastery for all standards, switch over to **Education Galaxy.** 

### **Start Here:** Students should start on Liftoff to measure & address learning loss and recover any skill gaps.

Note: Some students may benefit from keeping Liftoff active and also having Education Galaxy active. Students that are still working on filling in below grade level gaps can work in Liftoff during intervention time or tutoring but can also participate in mastering on -grade -level topics within Education Galaxy as they prepare for the on -grade -level state assessments.

# Middle School Student Interface

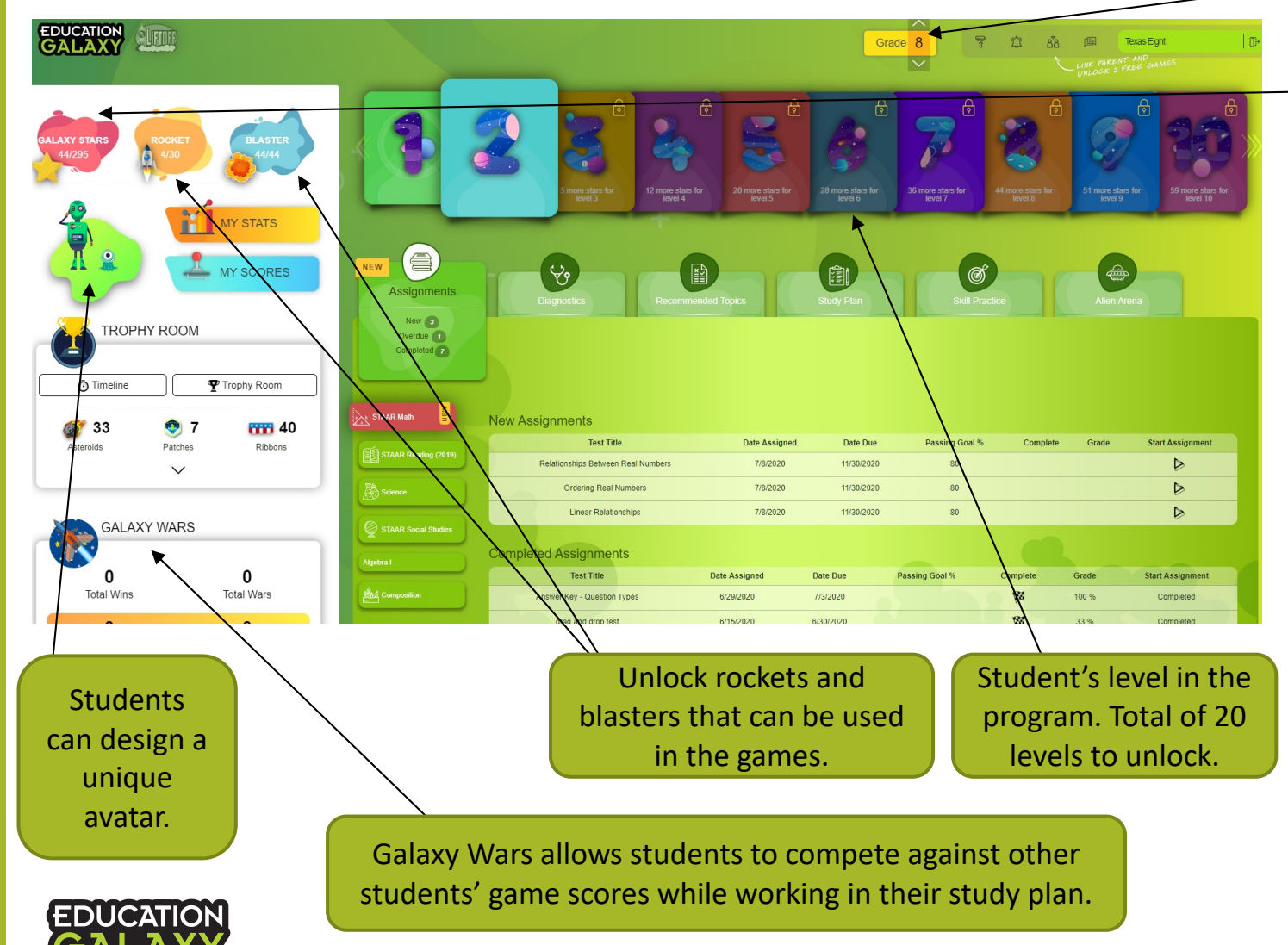

educationgalaxy.com

Galaxy Stars unlock rewards for students.

**Assignments**: Optional section – teachers can use the test bank to build custom assessments, assign writing compositions and constructed-response assignments.

**Diagnostics**: Pre & Post test on all grade level standards

**Recommended Topics**: Individualized Learning Path from Diagnostics

**Study Plan**: Lists all topics. Teacher directed or student self-paced

**Skill Practice**: Rocket game that helps with fluency

**Alien Arena**: Whole/small group instruction module that incorporates content, videos, and games.

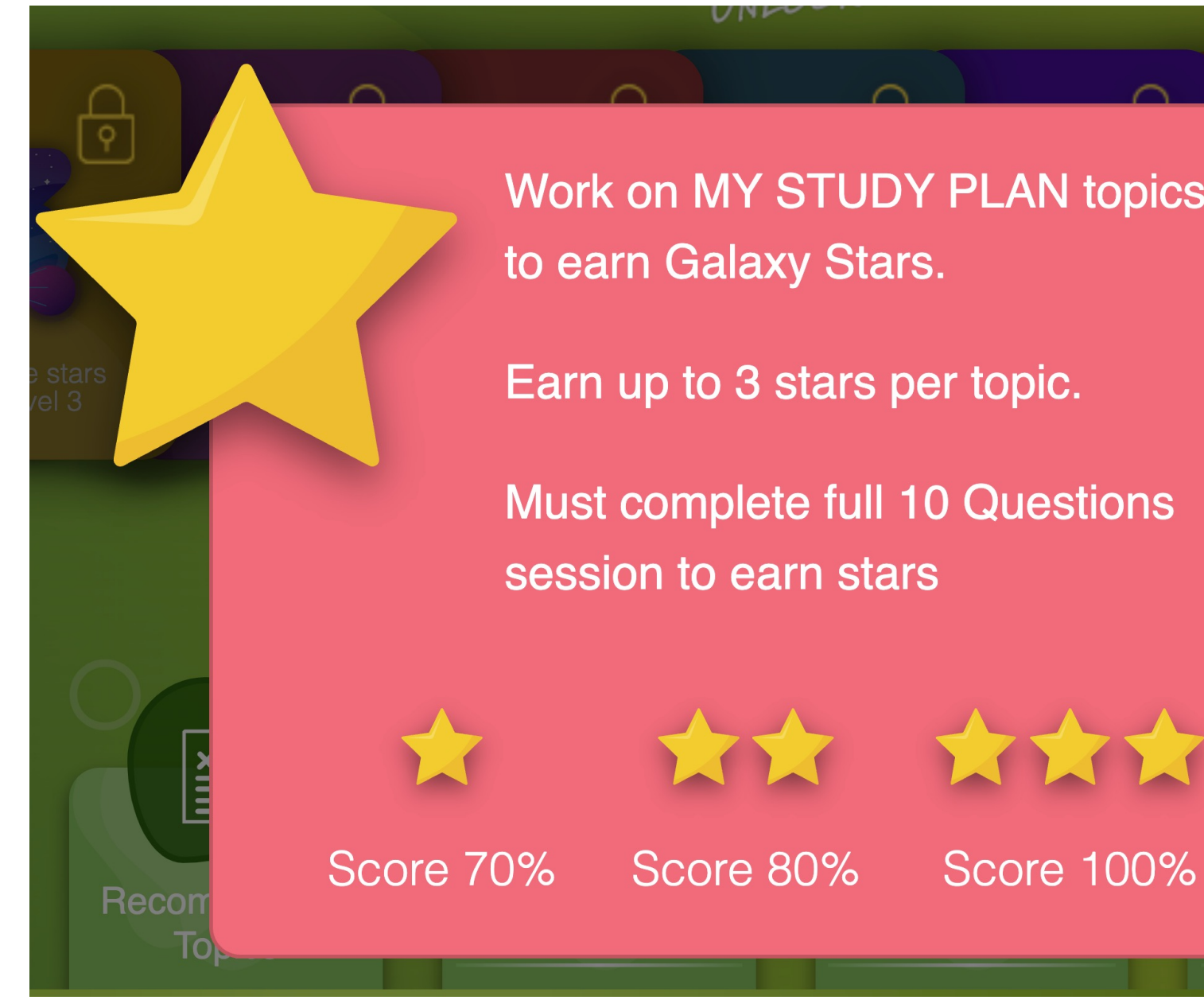

Work on MY STUDY PLAN topics to earn Galaxy Stars.

Earn up to 3 stars per topic.

Must complete full 10 Questions session to earn stars

 $\overline{\bullet\circ\bullet}$ 

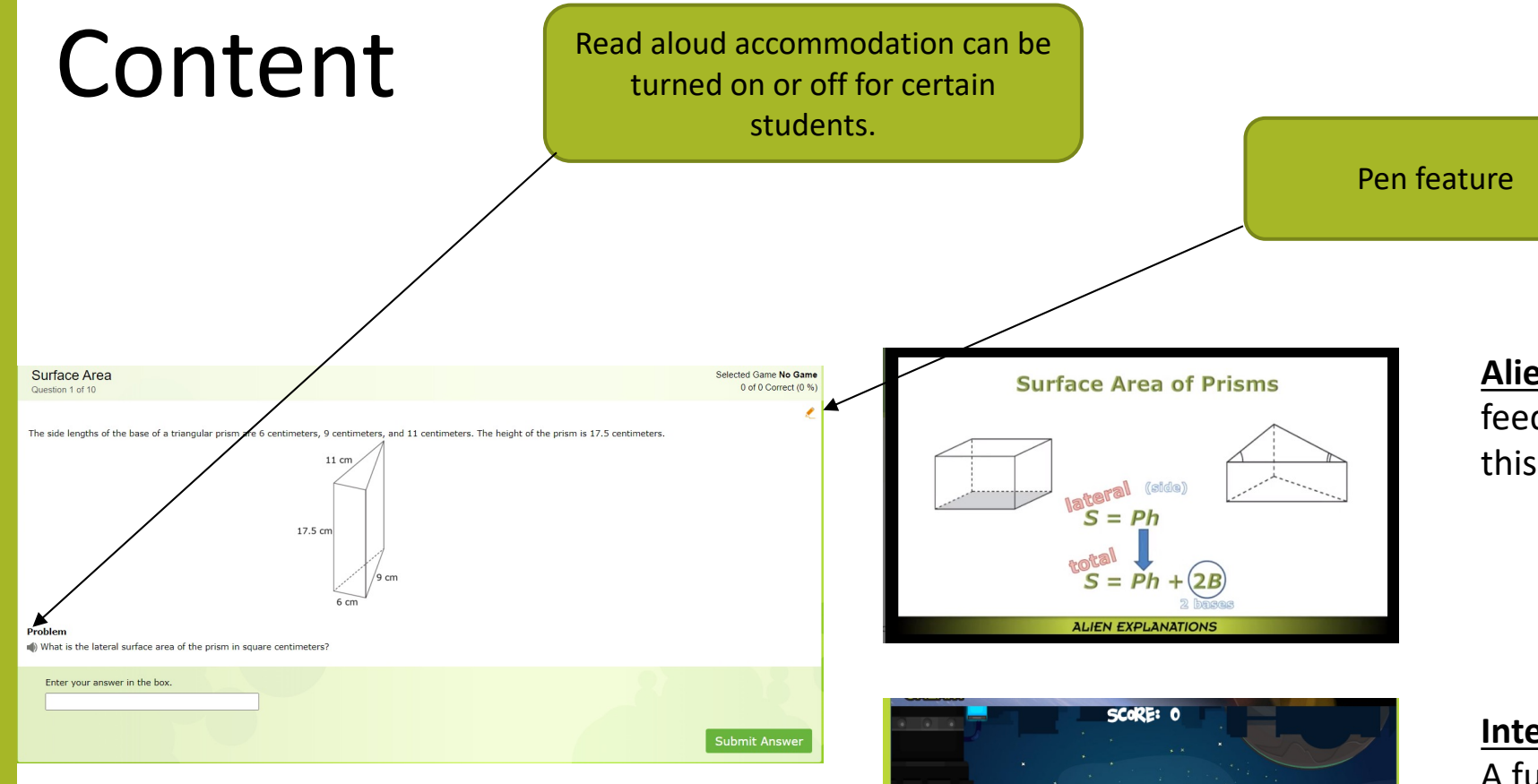

**Alien Explanation Video**: Instructional video feedback that shows students how to solve this problem without giving the answer.

### **Interactive Games**:

A fun reward and built-in brain break. Students can only play the game when they get the answer correct on their first attempt.

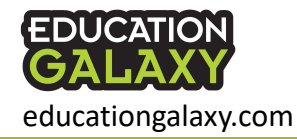

# Mini Lesson & Games

Watch the Mini Lesson to review the concept before answering questions

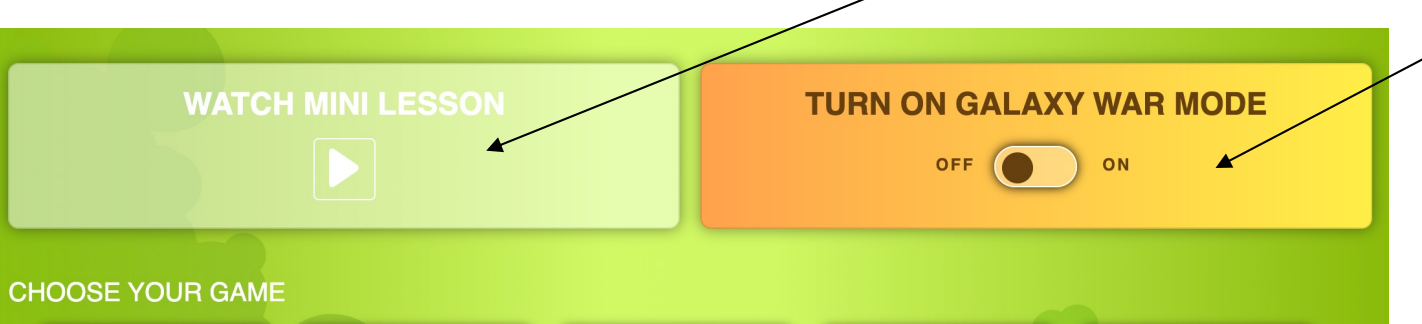

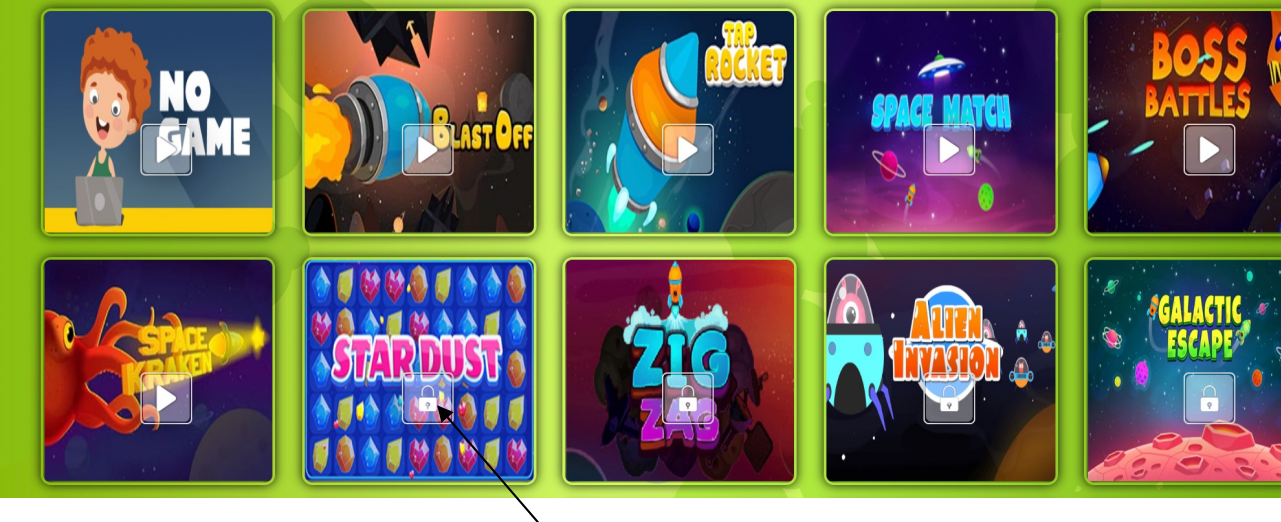

Students can unlock new games by earning galaxy stars.

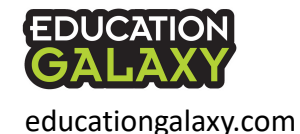

Galaxy Wars allows students to compete against other students' game scores while working in their study plan

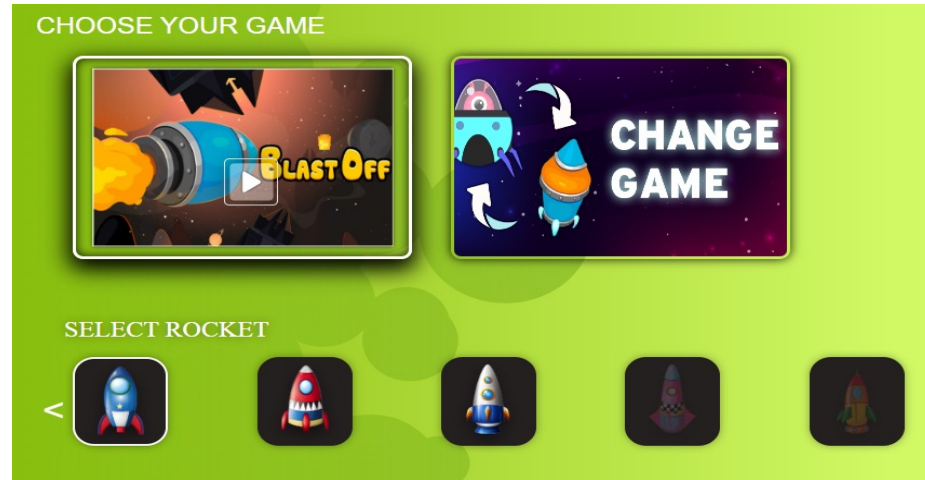

Students get to choose which game they want to play as their reward when they answer questions correctly, on their first try. Students also get to choose a rocket they would like to use during the interactive games.

## Study Plan: all standards organized by academic strand/domain

This section allows students to study and answer practice questions on each standard, as you teach them in class. This is also where we suggest you start with students in the Education Galaxy (on-grade level) Platform.

> Students can work in the "Study Plan" section to get a score on topics they mastered during the diagnostic test.

Students can work to earn 3 Galaxy Stars for each standard.

Students can view status of performance for each standard:

- Mastered once 3 stars have been earned
- Study Again not yet mastered
- Not Started not practiced yet

educationgalaxy.com

• In Progress – 10 question session started but not yet finished

Student can view the summary of completed sessions and review questions answered incorrectly to clarify their thinking and learn from mistakes.

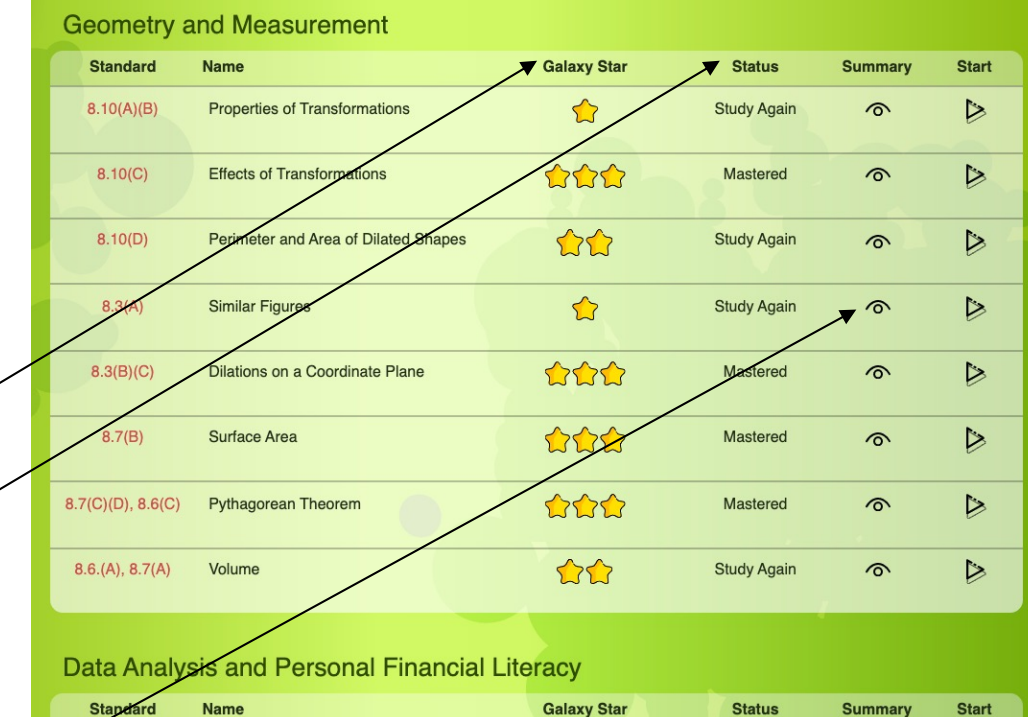

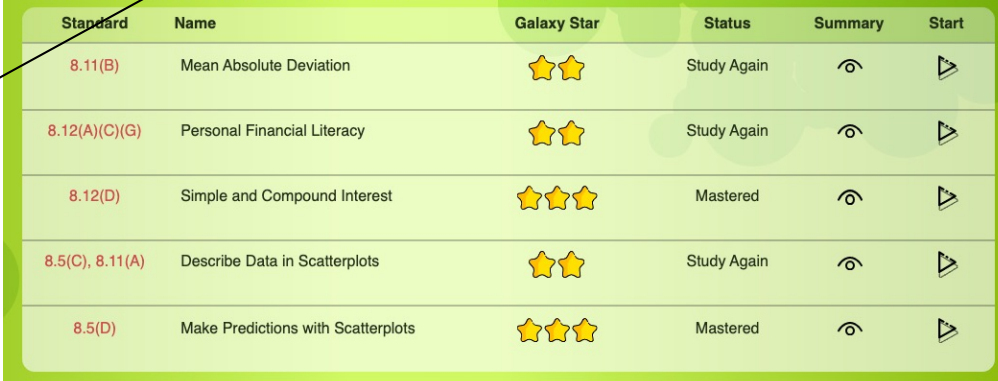

**Numerical Representations and Relationships** 

# **NEW**

## Review Missed **Questions**

Students can review questions answered incorrectly at the end of a practice session.

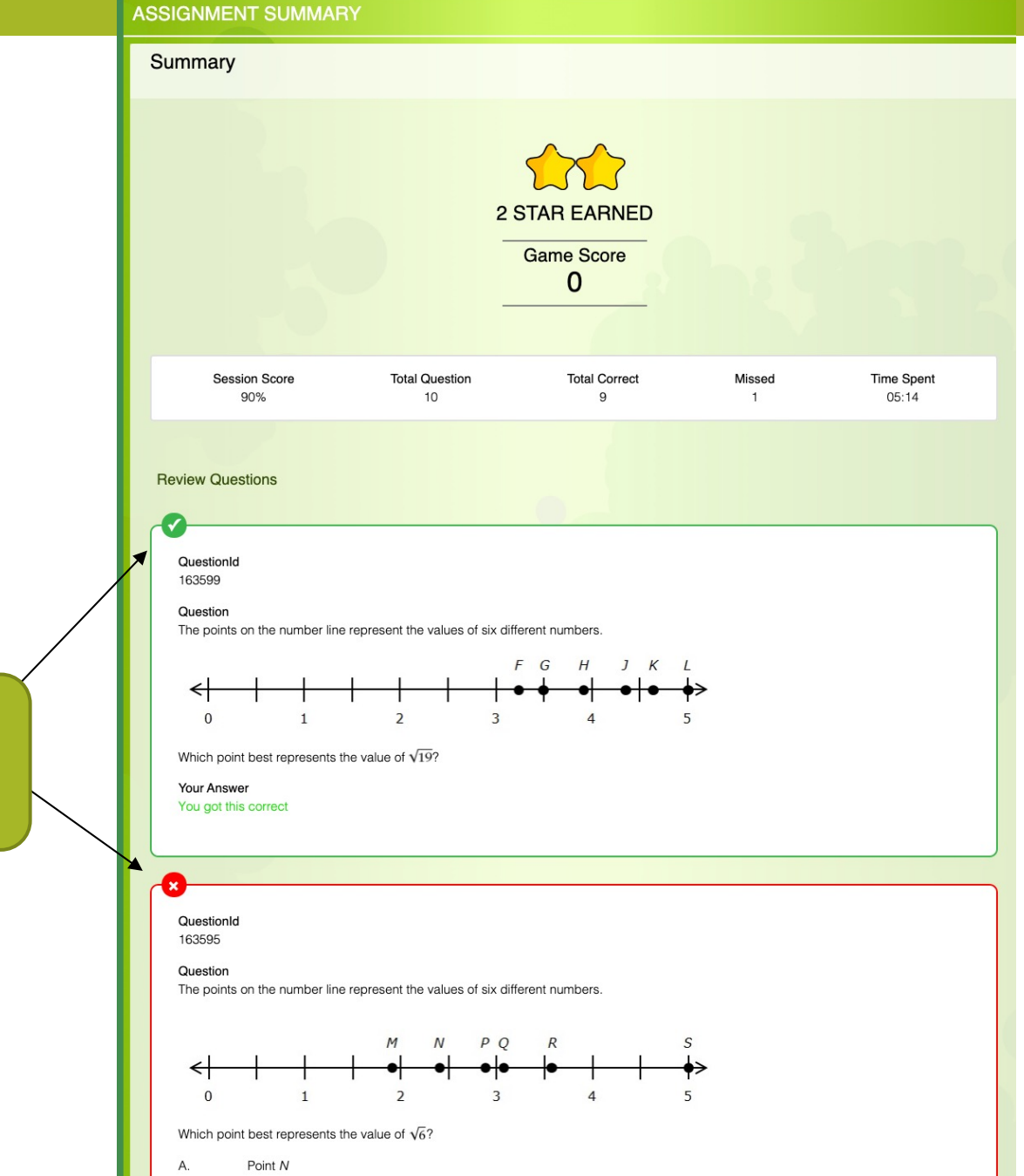

Point M

Point P

**B.** C.

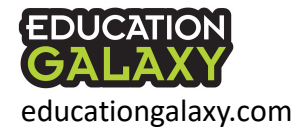

## Diagnostics: populates Recommended Topics

The pre-test should be administered mid-way through the year around November – January is ideal. The pre and post tests are designed to be practice versions of your state test. There are 2 questions per standard on each test.

Giving it at the beginning of the year before students have been exposed to on-grade level content can be discouraging for students and doesn't yield actionable data.

The post-test should be administered around 4-6 weeks prior to your state test. This will repopulate each student's recommended topics for study plan with enough time to address struggling areas before the state test.

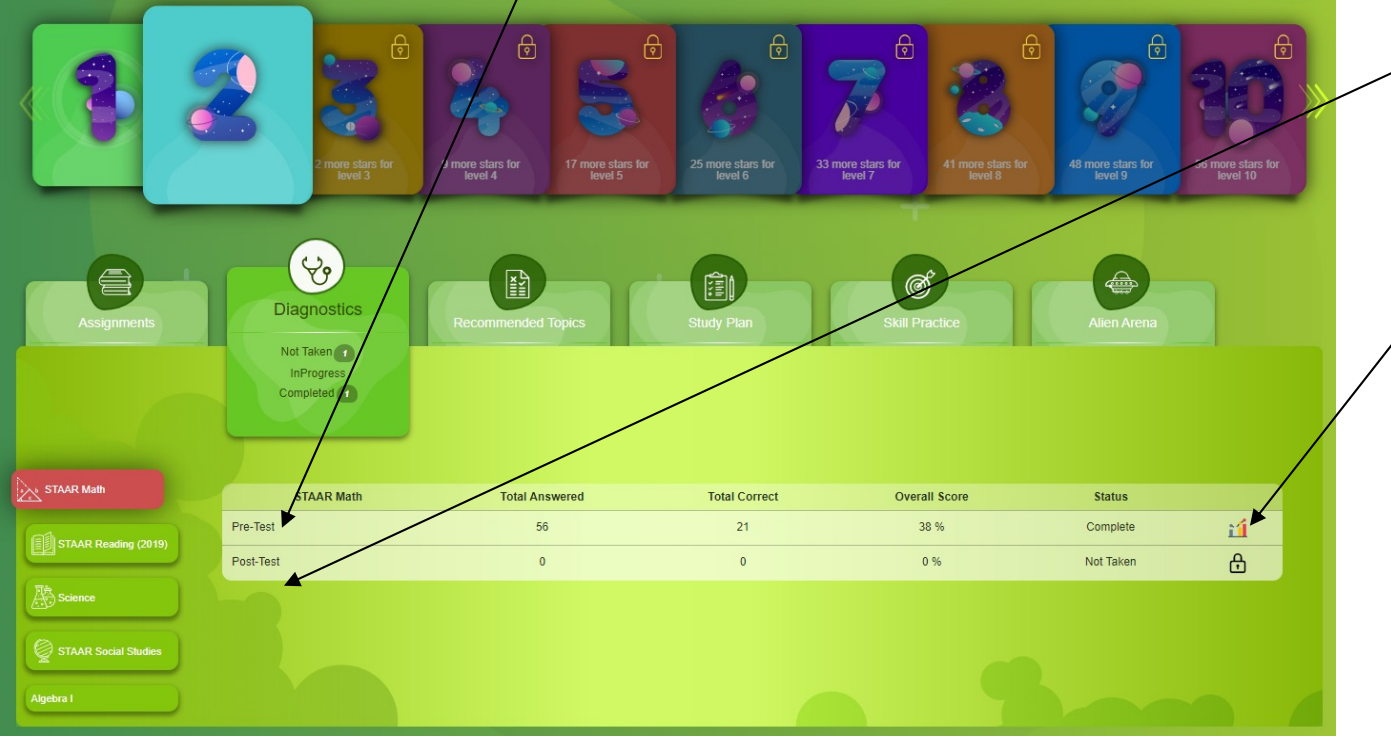

Student Diagnostic Report

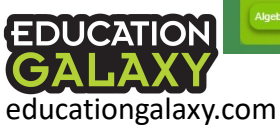

## Recommended Topics: determined by the diagnostic

Once your class finishes a diagnostic test, an individualized learning path will be populated for each student in the "My Recommended Topics" section.

Red signifies the "Critical Need for Study" topic areas, this is determined by getting 0/2 questions correct within the topic.

Yellow signifies the "Some Study Required" topic areas, this is determined by getting 1/2 questions correct within the topic.

Green signifies the "Mastery Shown" topic areas, this is determined by getting 2/2 questions correct within the topic.

Students can work in the "Study Plan" section to get a score on topics they mastered during the diagnostic test.

**Students will not be able to work in the Recommended Topics until the pre-test diagnostic is completed for that content area.**

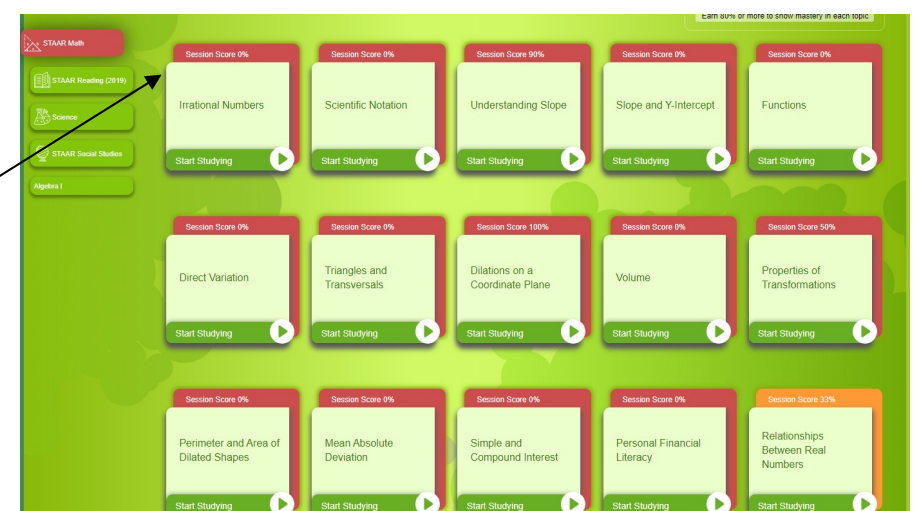

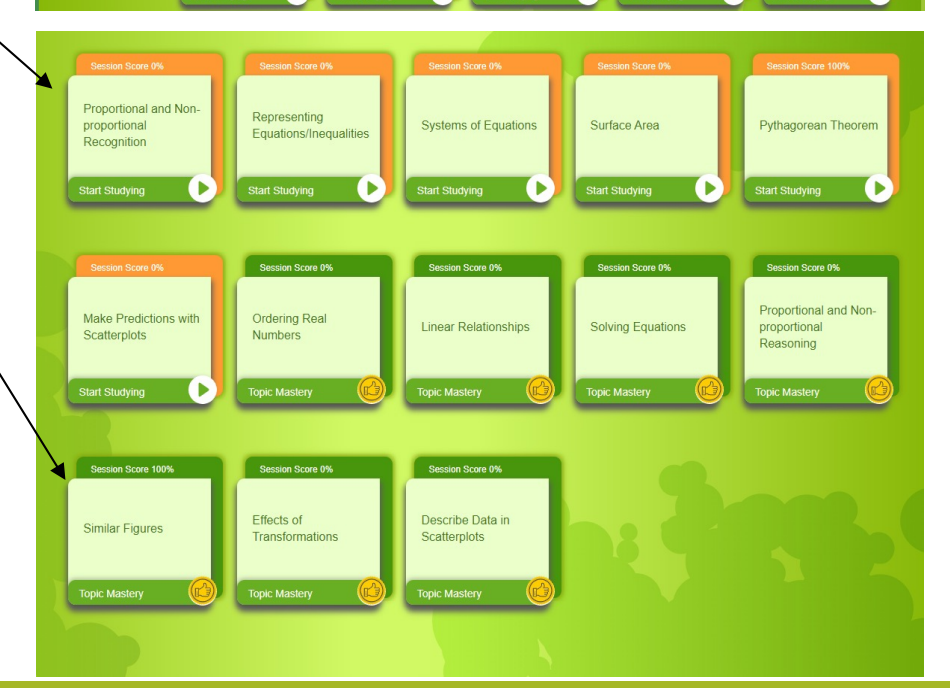

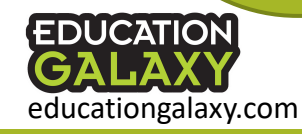

# Skill Practice

Skills Practice helps with fluency in a fun game-like way

> School and National Rankings

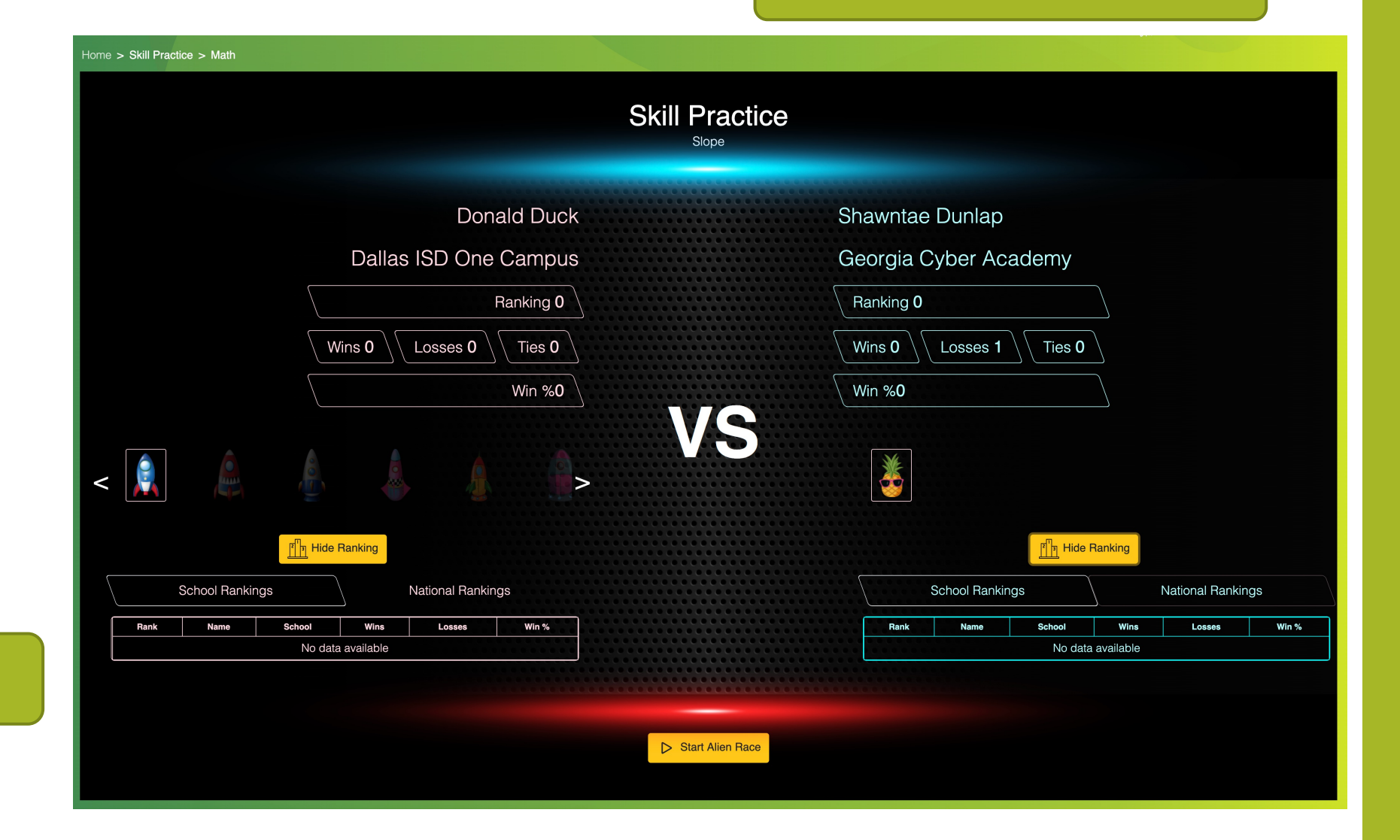

Picks random student to race against

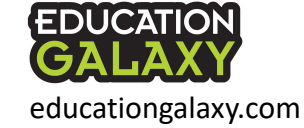

# Liftoff – Student Homepage

Best for grades 2-8

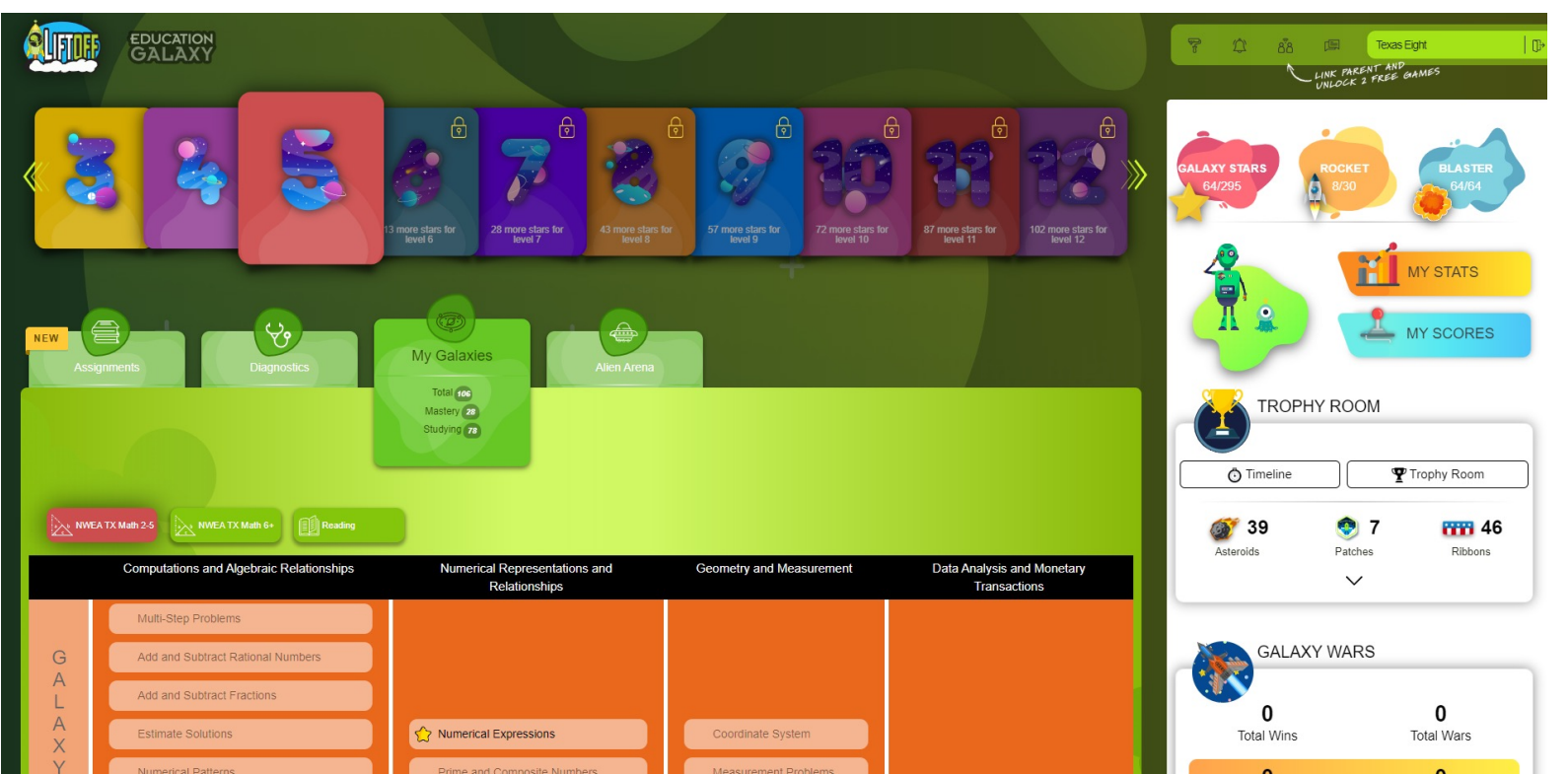

Same fun features as Education Galaxy with galaxy stars, rockets, games, avatar, and alien cards

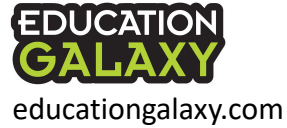

# Liftoff – Diagnostics

Not all diagnostic tests have to be taken to get started but the student must take at least one diagnostic to populate their individualized learning path in My Galaxies.

**Diagnostics** An adaptive diagnostic test in each strand in math and reading to find student's skill gaps vertically.

My Galaxies Individual learning path that populates after student takes a diagnostic test.

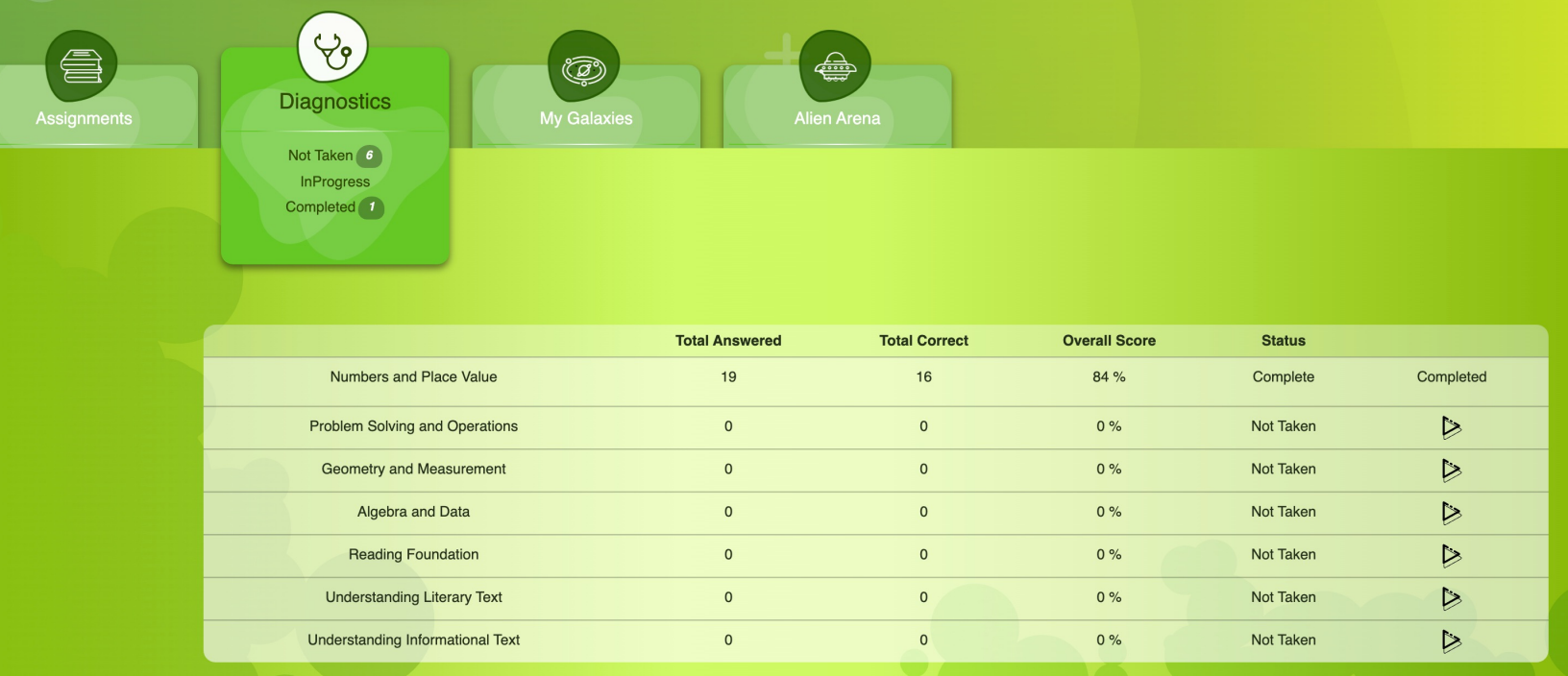

The diagnostic tests are adaptive and start with on-grade level questions, if a student misses a question the program will drop down in a vertical alignment of skills until we can identify their level of proficiency. My Galaxies will help work with them at their level to bring them up to grade level as quickly as possible.

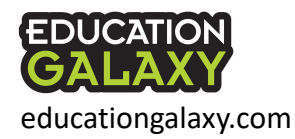

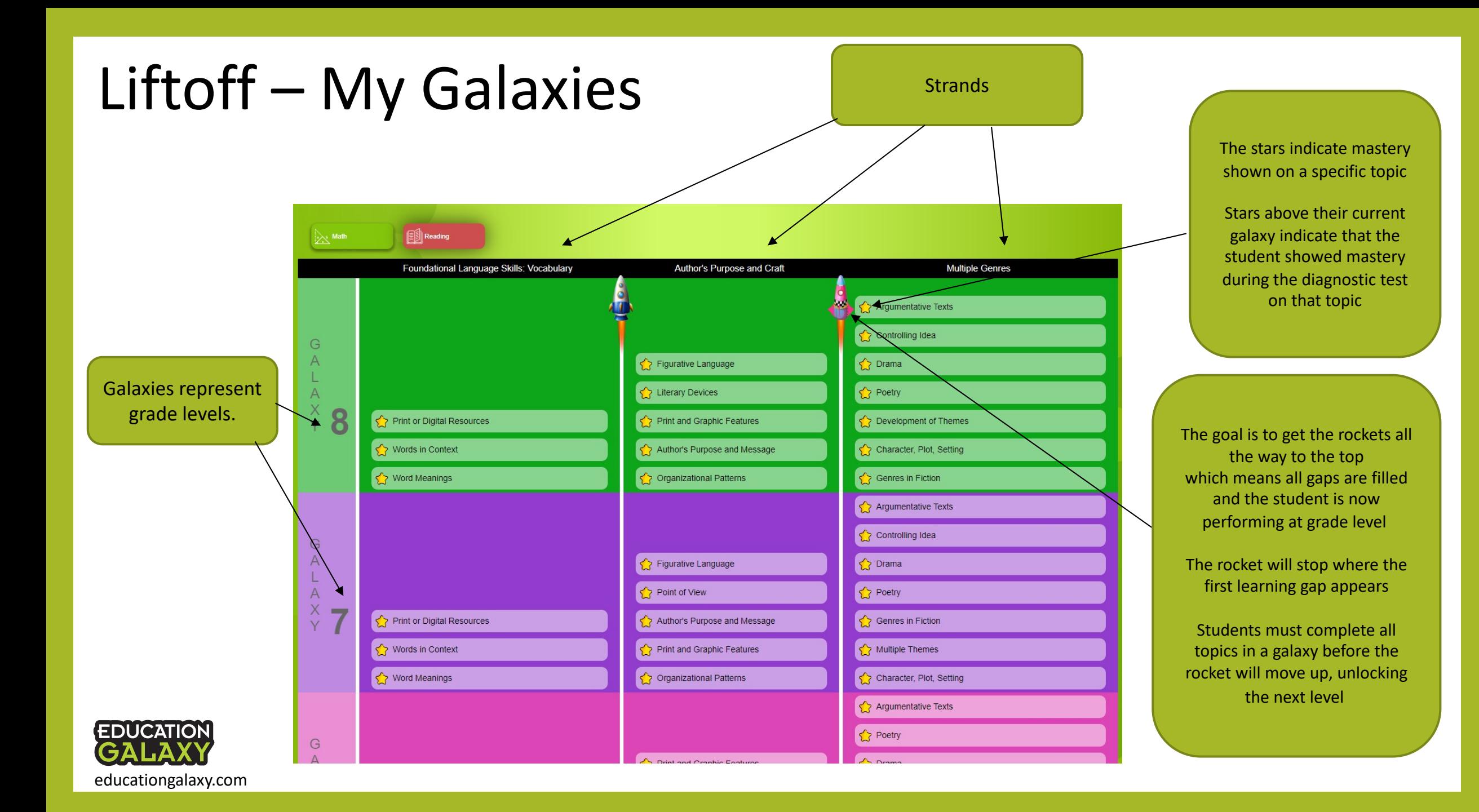

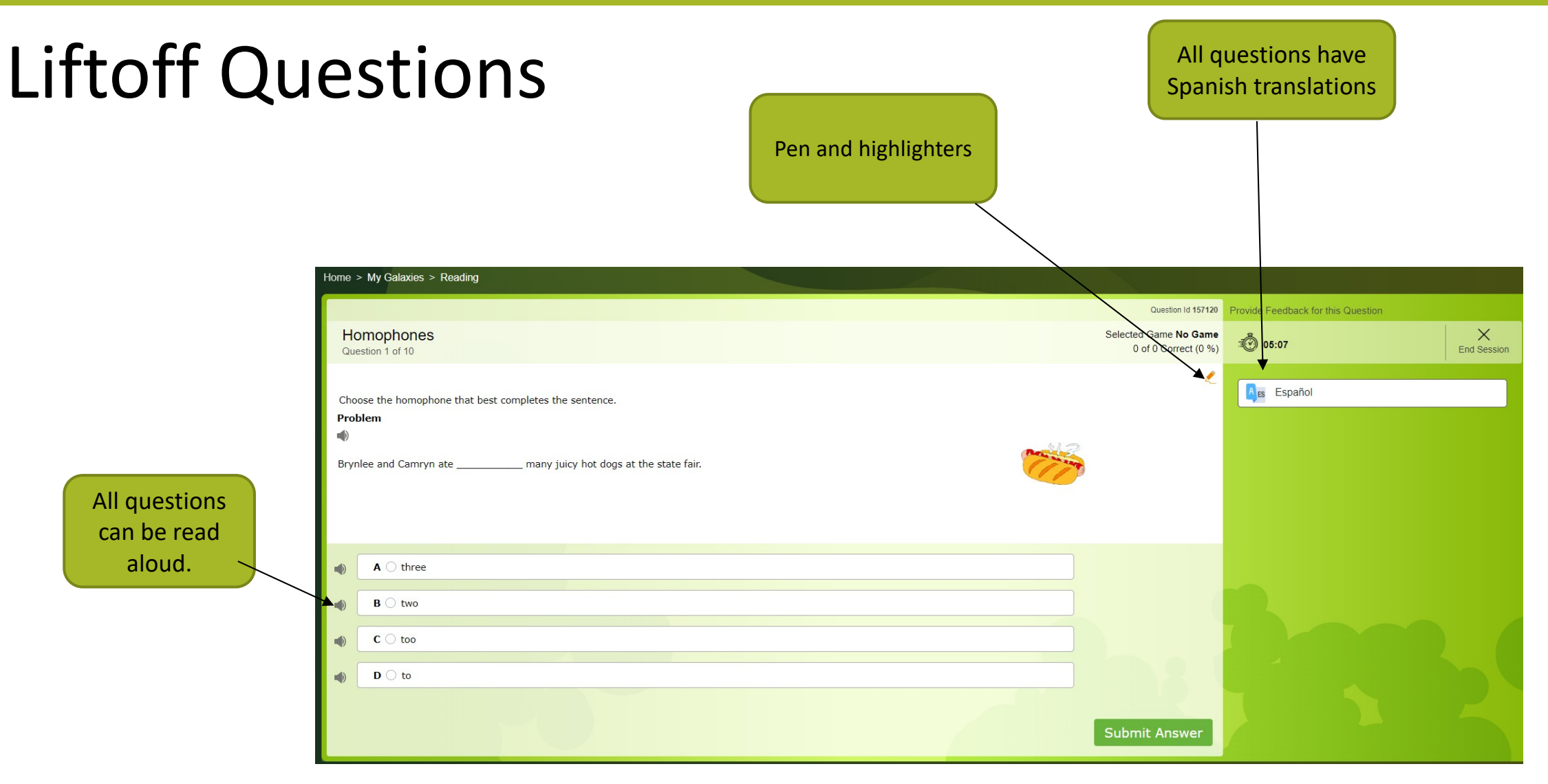

Just like in Education Galaxy… if students answer incorrectly, they get immediate feedback and support with an Alien Explanation video. If they answer correctly on their first try, they get to play a quick game/brain break.

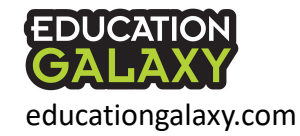

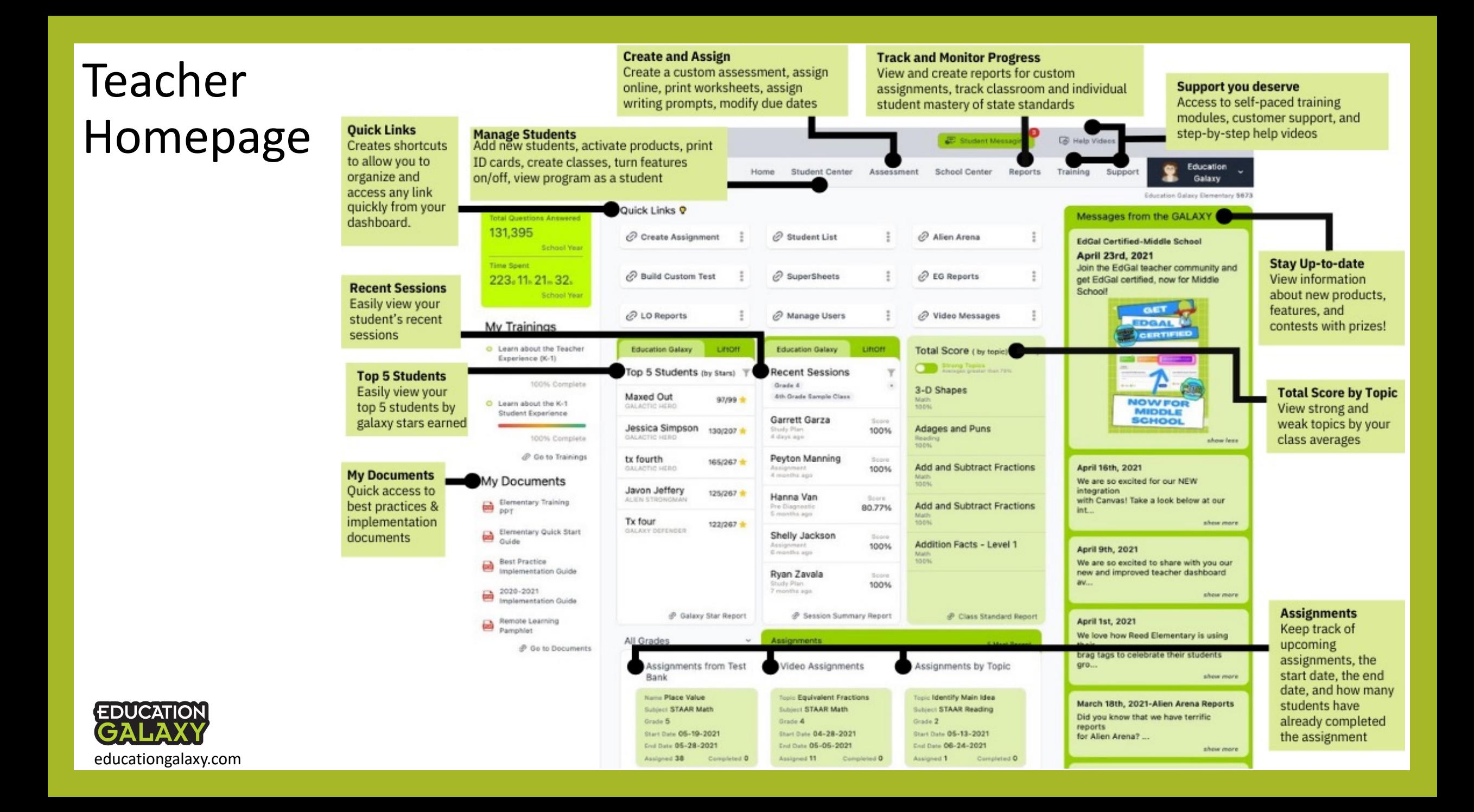

## Education Galaxy Connect App

**EDUCATIO** 

Teachers and administrators can live monitor, pull reports to help plan data driven instruction with standards-based reporting, save time on grading and differentiate instruction in the simplest way.

Parents can connect with their child's account will be able to pull reports and see exactly where their child is performing well and where their child may need extra help. Parents can set up notifications on student performance, activities, and Education Galaxy announcements.

Students will earn 2 new games and 10 free galaxy stars when they have a parent download the app and connect to their account.

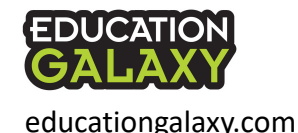

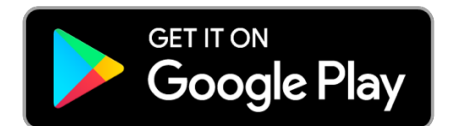

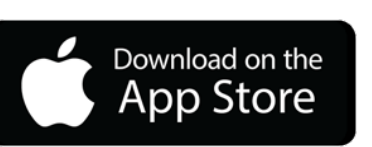

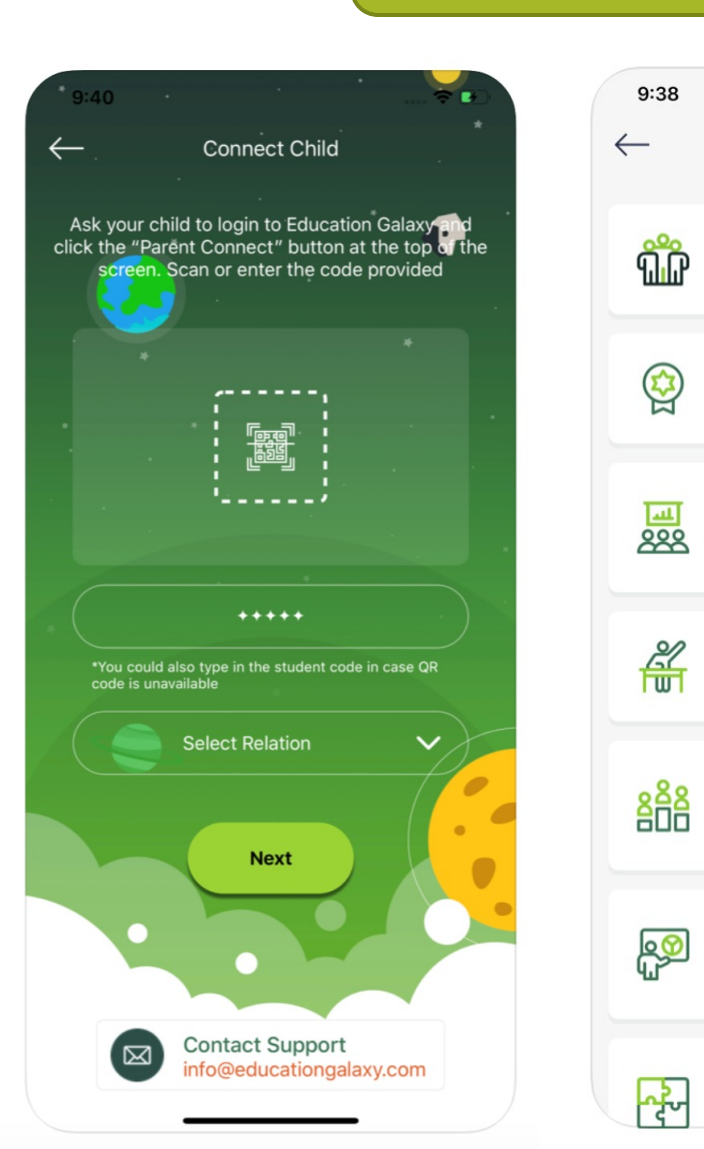

Directions for parents can be found in the parent letter on your teacher dashboard under the support tab

**Student Reports** 

Shows detailed students report.

Shows students galaxy star details.

**Class Daily Activity Report** 

Shows class level daily overview of the

**Student Daily Activity Report** 

Shows the student level daily overview.

**Class Topic Detail Report** 

**Student Standards Report** 

Shows all the topic details of

Shows the student detailed standard report.

**Class Usage Report** 

the students.

**Galaxy Star Report** 

students effort.

**View Students** 

 $\widehat{\mathbb{R}}$ 

₼

#### Teacher Chat Feature Students and Teachers will have a chat icon in the top righthand corner of their home screens Within the gear icon teachers can enable or disable the chat feature Teachers can send **Student Messaging** and can set hours of broadcast messages My Profile Student Center Assessment School Center Reports Support ×. availability and to an entire class notification settings **Mr. Ryan Maddox** 而 **Faith Hill** F<sub>H</sub> By default, chat is Select your class Ø enabled with all This week focus on turning 2 of your yellow topics to green topics in your recommended accounts Luke Skywalker topic for study plan :) L S Chat 06/23/2020 4:14 PM Thank you Mr. Maddox! Faith Hill Inactive Chat Students can ONLY Let me know if you need any help or have send chats to their Teachers can send any questions! Amy Culpepper A C 06/23/2020 4:18 PM Inactive Chat teacher. Student-toindividual chats to Try to earn 6 new galaxy stars this week! :) student chats are specific students, **Broadcast** 06/24/2020 3:46 PM **BB King** not allowed Inactive Chat filter by class and select the student $\alpha$ Search Teachers can upload and send **EDUCATION** Details below: attachments to students

educationgalaxy.com

# Send a Video Message

#### Click on the "Student Center" tab and select "Video Message"

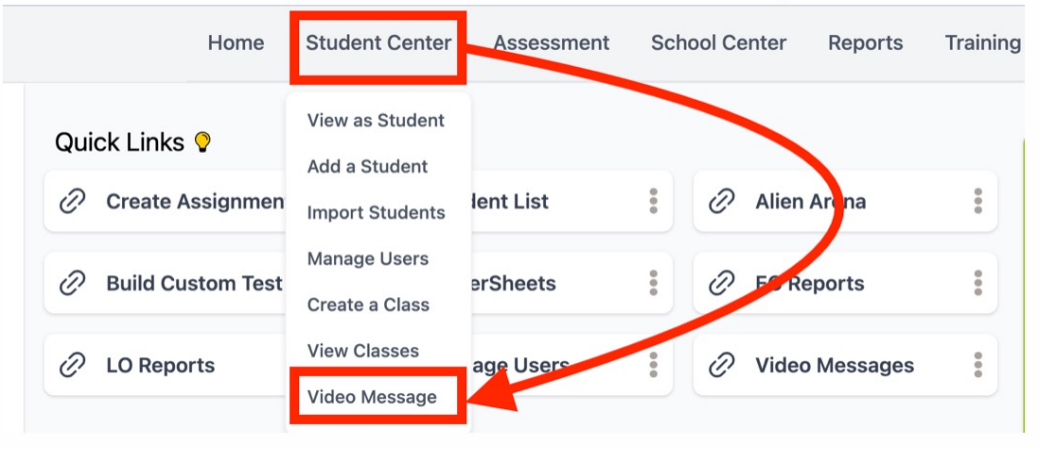

### Click on the "New Video Message" button

**VIDEO MESSAGE**  $Q$  Search **EX** New Video Messa  $0:0$ 

Create a video message for students that will pop up when they log into Education Galaxy. This message can be a reminder to complete work, provide directions, or just a quick hello to motivate and encourage them.

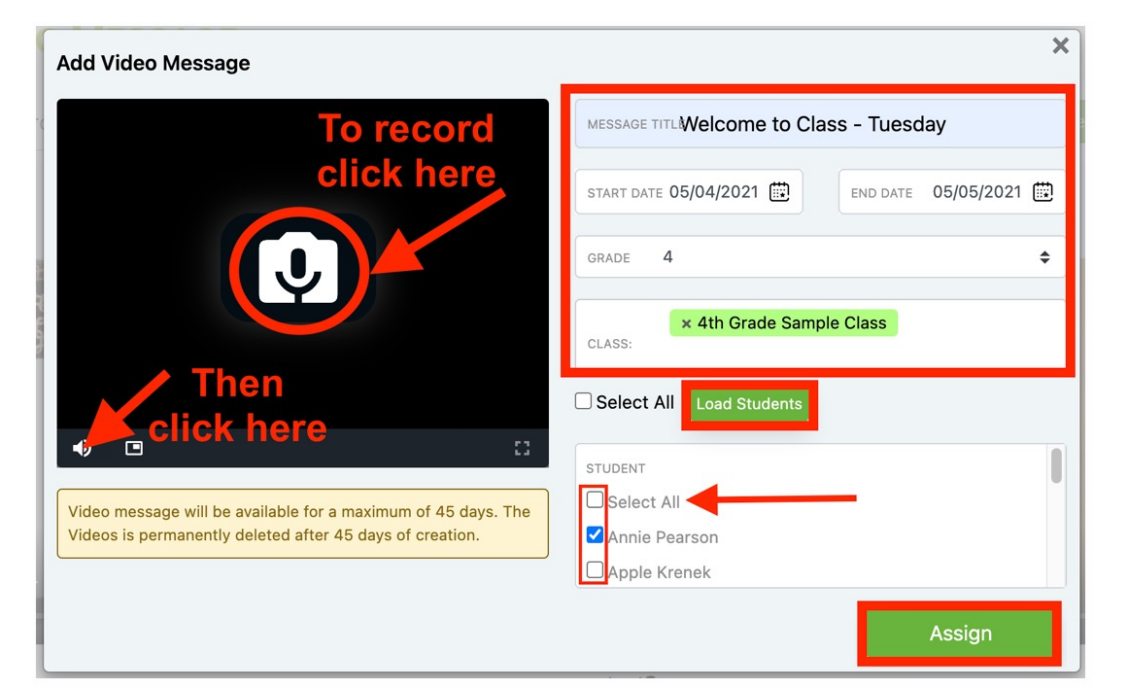

# Creating a Class

educationgalaxy.com

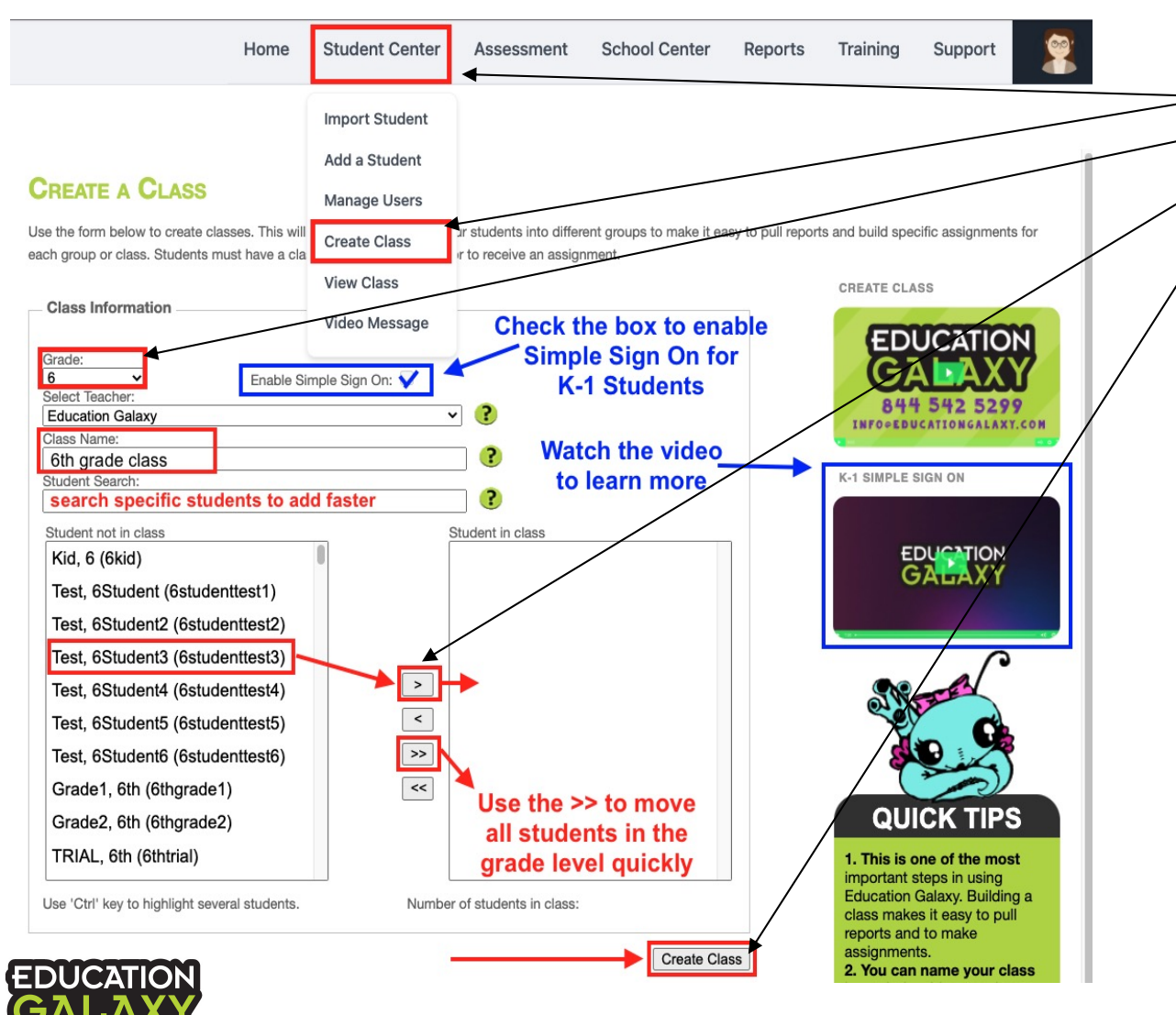

- 1. Go to "Student Center" and select "Create Class"
- 2. Select Grade and enter a Class Name
- 3. Move Students Over with the arrow buttons
- 4. Once you're done, click the Create Class button

### Tips

- A. Students can be in more than one class
- Can't have different grade levels in one class, you must create different class for each grade level
- C. Hold Ctrl key or Command on a Mac to select multiple students
- D. If your district uses Clever or Classlink, classes are already created for you. However, you can manually create classes outside of your SSO system within Education Galaxy

# Student Center Manage Students

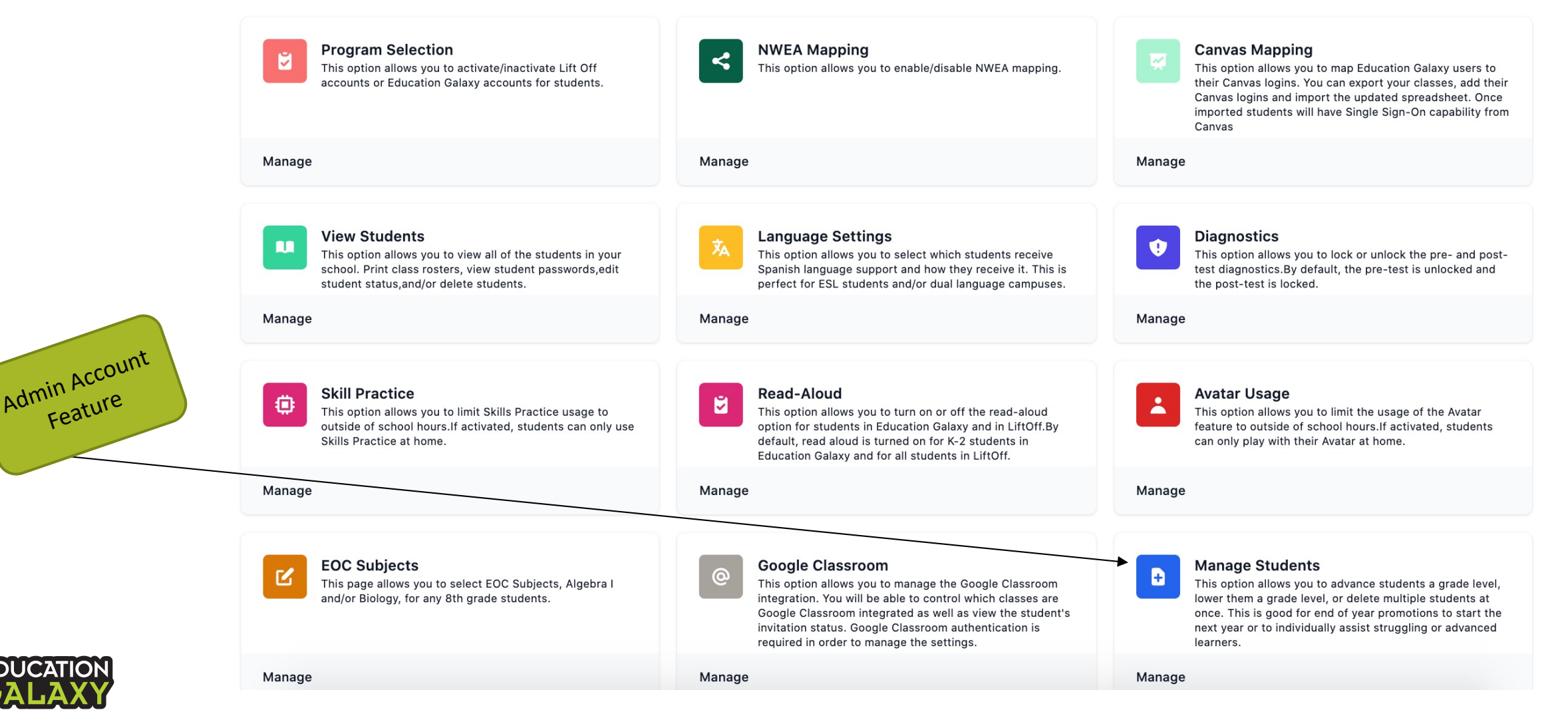

educationgalaxy.com

# Assessment Tab

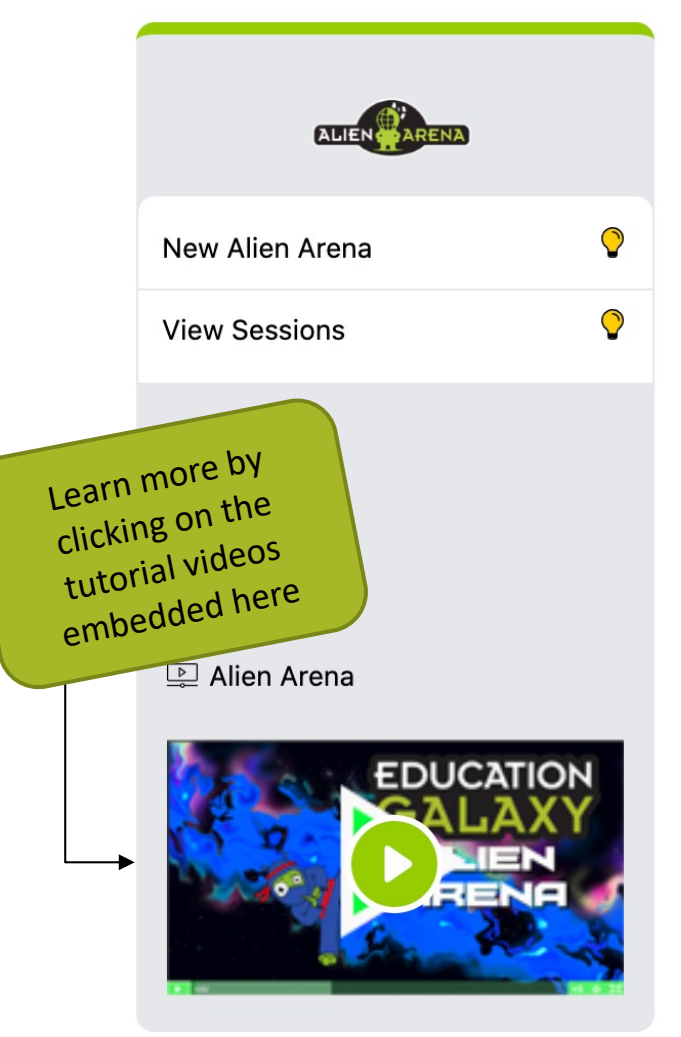

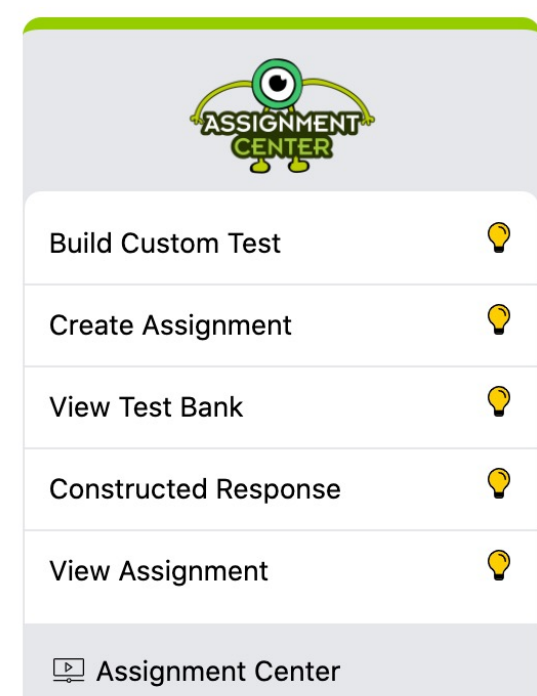

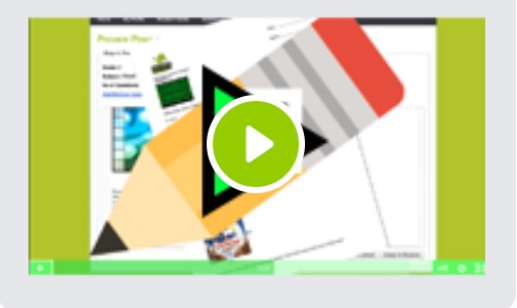

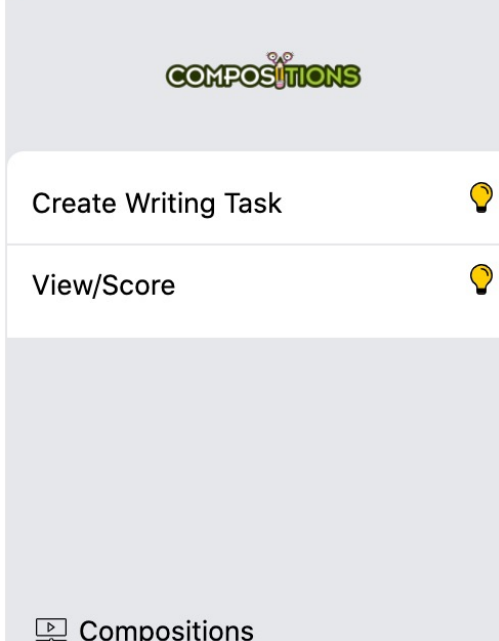

 $\bullet$ 

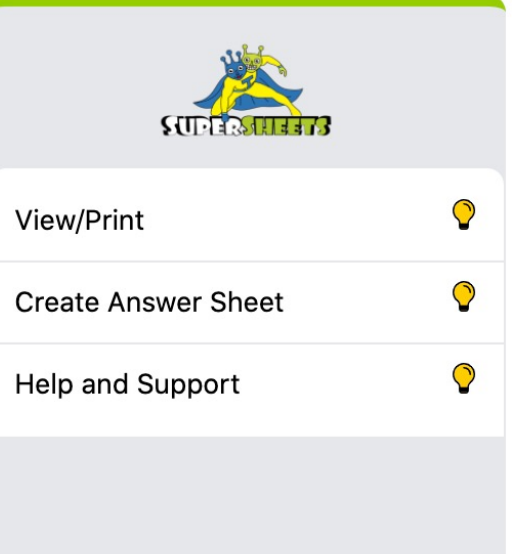

#### Supersheets

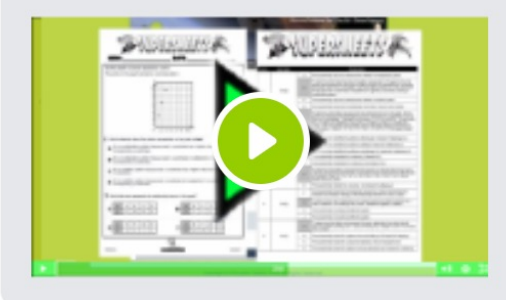

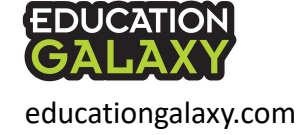

# Alien Arena

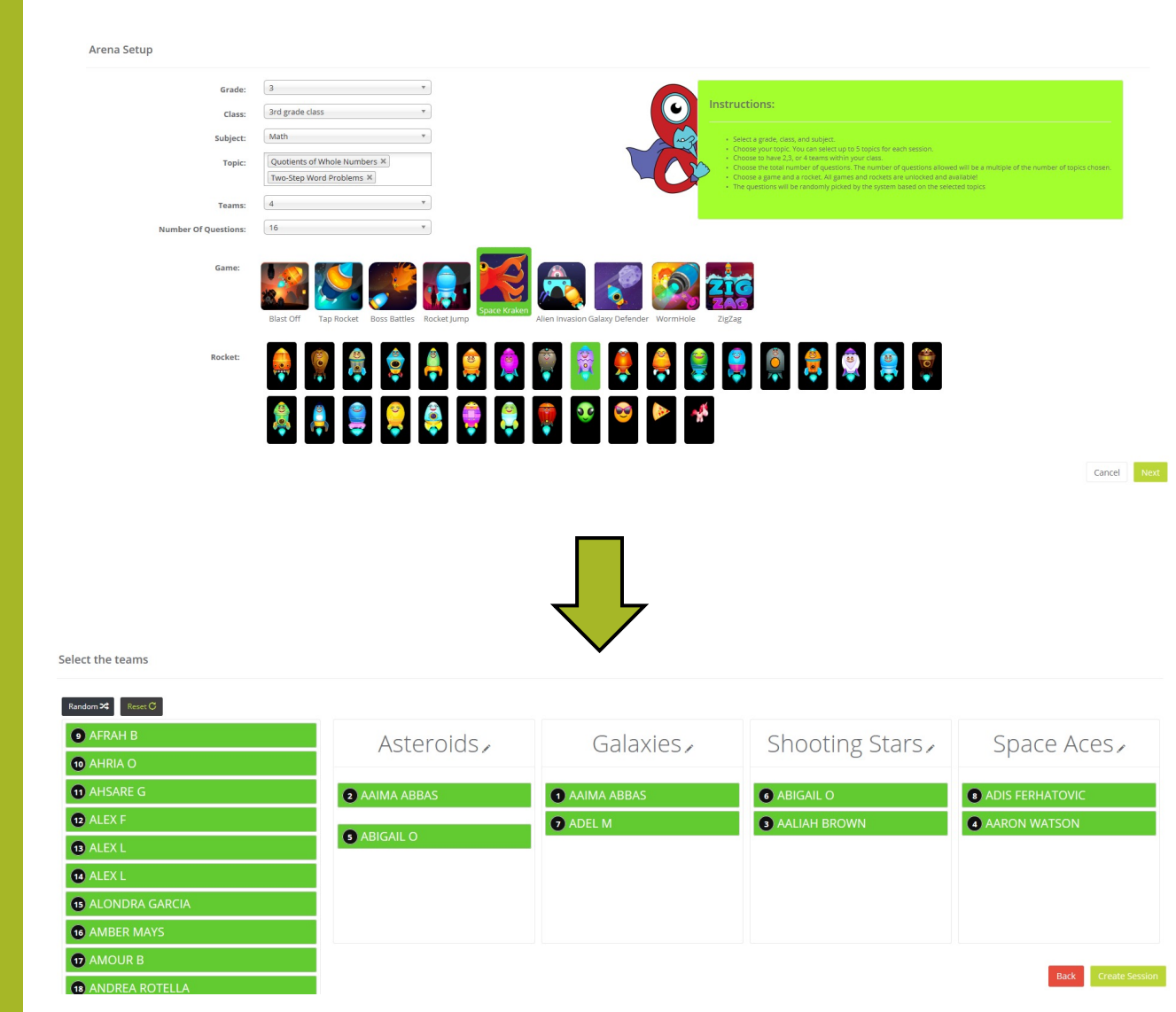

### **Instructions**

- 1. Select grade, class, and subject
- 2. Choose your topic.
- 3. Choose 2, 3 or 4 teams.
- 4. Choose number of questions.
- 5. Choose game and rocket.
- 6. Next button
- 7. Select teams by drag drop or random.
- 8. Create Session
- 9. Student logs in and goes to blue tab Alien Arena
- 10. Finds and joins session

# Assignment Center - Build Custom Test

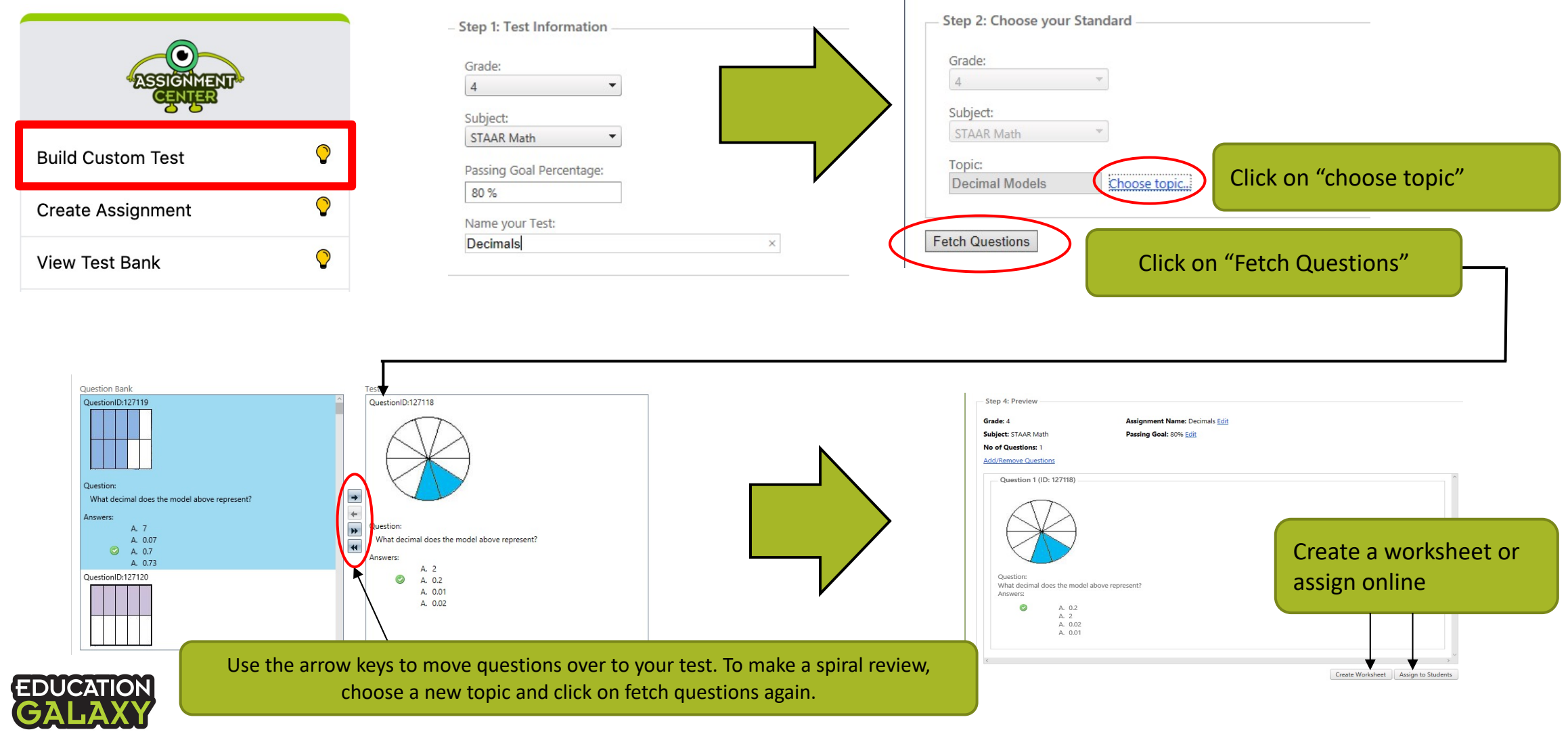

educationgalaxy.com

# Assignment Center - Create Assignment

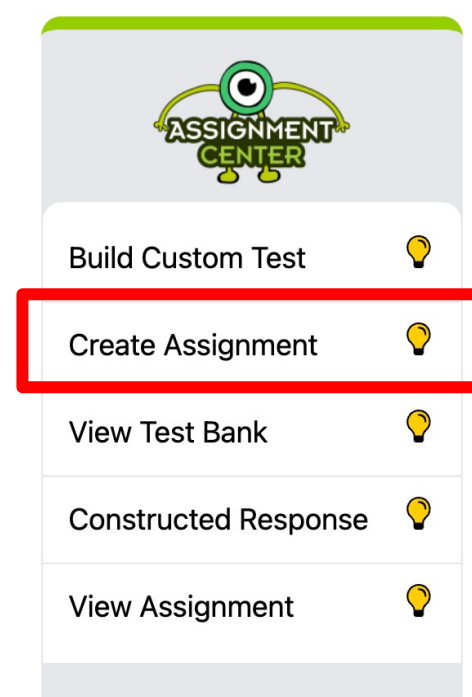

#### Assignment Center

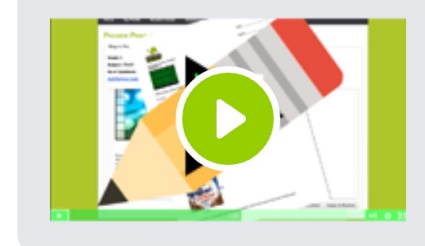

### **Step 1: Select Assignment Type**

Assignment Type:

√ --Select a Assignment Type--

Assignment from Test Bank

Automatically Create an Assignment by Topic

Video Assignment

When you create an assignment, you will select the assignment start date, due date, students you want to assign the assignment to and then you will be able to provide an assignment message which will display for students when they begin the assignment. You can choose "no message" or can provide an assignment message in text or video format.

Choose to create an assignment from your school's test bank, automatically create a 10-question assignment by selecting a standard, or assign a mini lesson video assignment

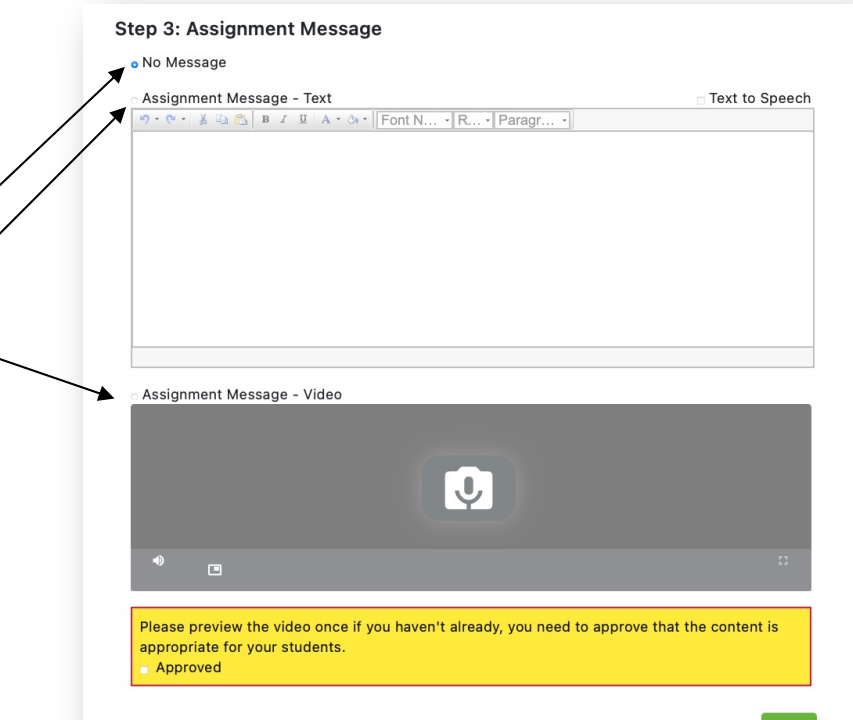

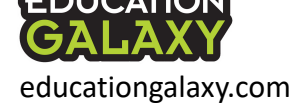

## Mini Lesson Video Assignments Assignment Center – Create Assignment – Video Assignment

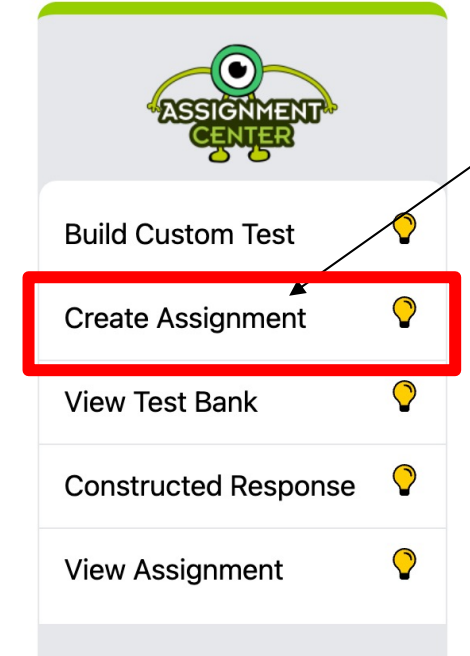

Assignment Center

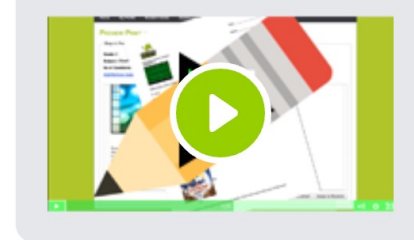

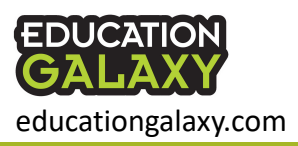

Education Galaxy currently offers amazing mini lesson topic videos for most topics in math and reading. Teachers can now assign those videos from the "Assessment" tab using the "Create Assignment" button and selecting "Video Assignment". Students will see their video assignment in the red, "My Assignments" section when they log in.

Students will need to watch the entire video with fast forward controls removed (No Cheating  $\circ$ ).

Teachers will be able to pull reports to see which students watch the video(s) from their assignments.

> This is what a student will see on their video assignment

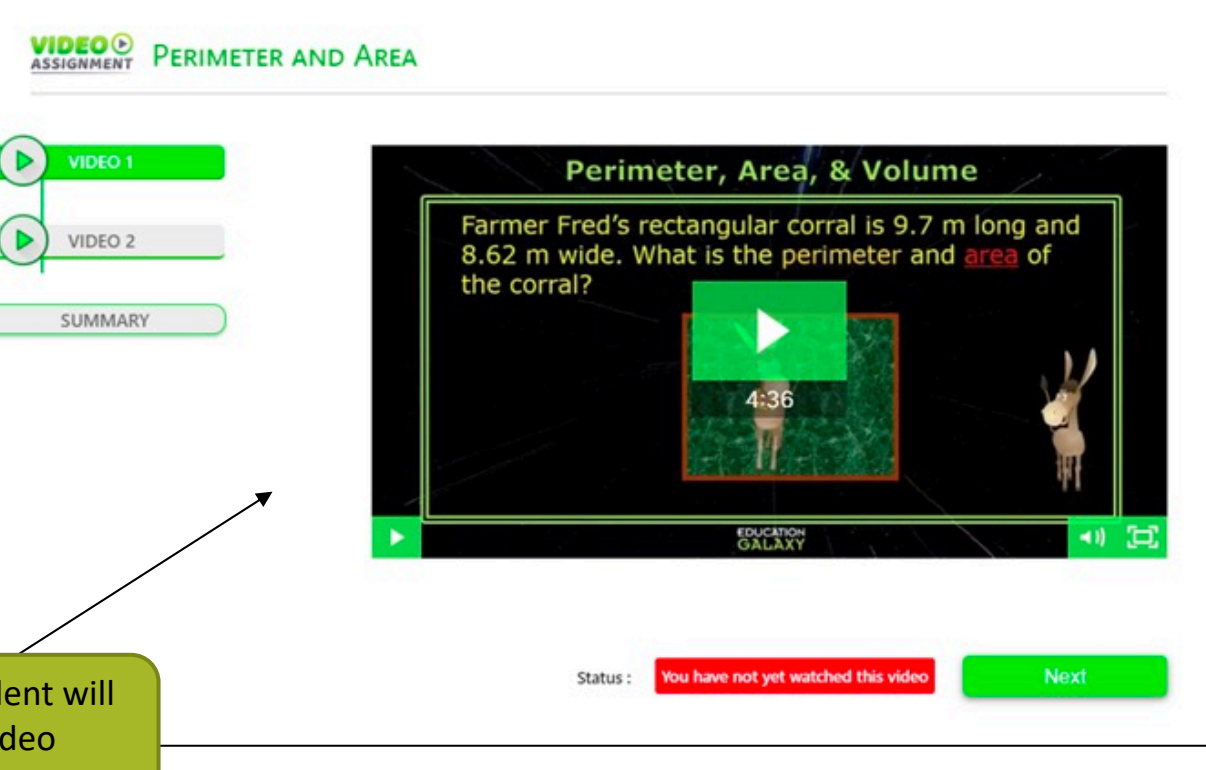

# Assignment Center – View Test Bank

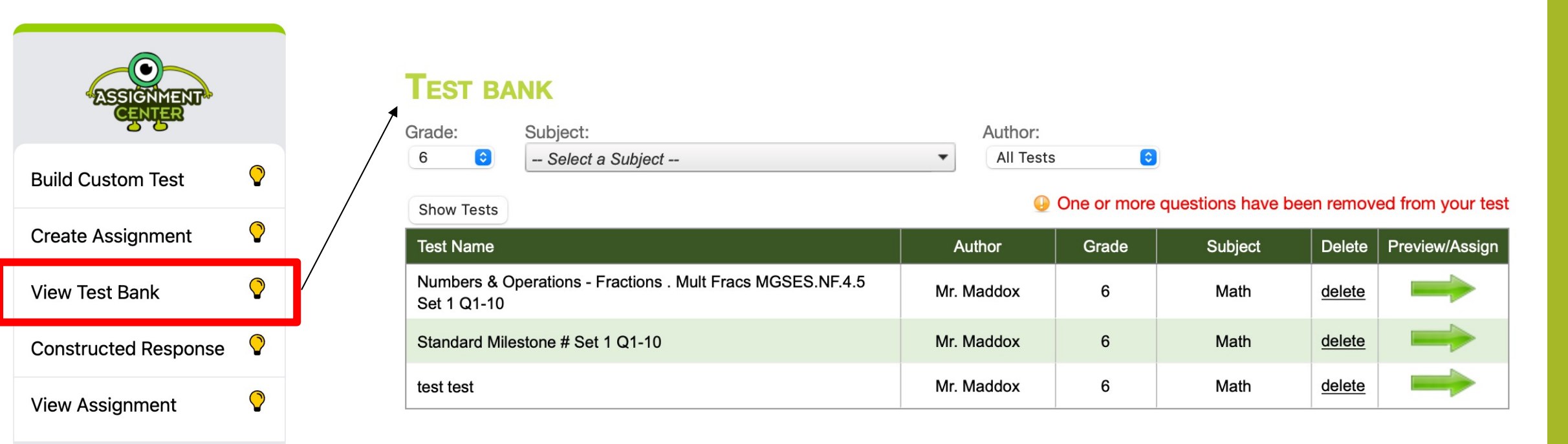

#### Assignment Center

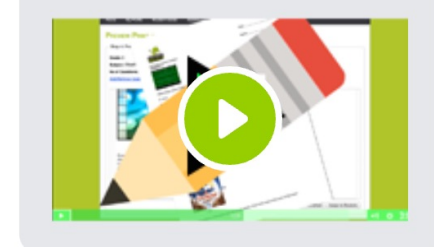

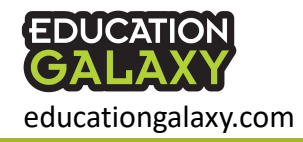

View custom tests that have been created by other teachers at your campus. Click the green arrow to preview and assign to your students.

# Assignment Center - Constructed Response

Constructed Response assignments include 4 problems that require students to type a response to a set of reading passages or math problems (e.g., describe how to solve a problem, compare the main ideas from 2-passages, write a conclusion to the story, etc.) You can view and score your student responses using the rubrics provided.

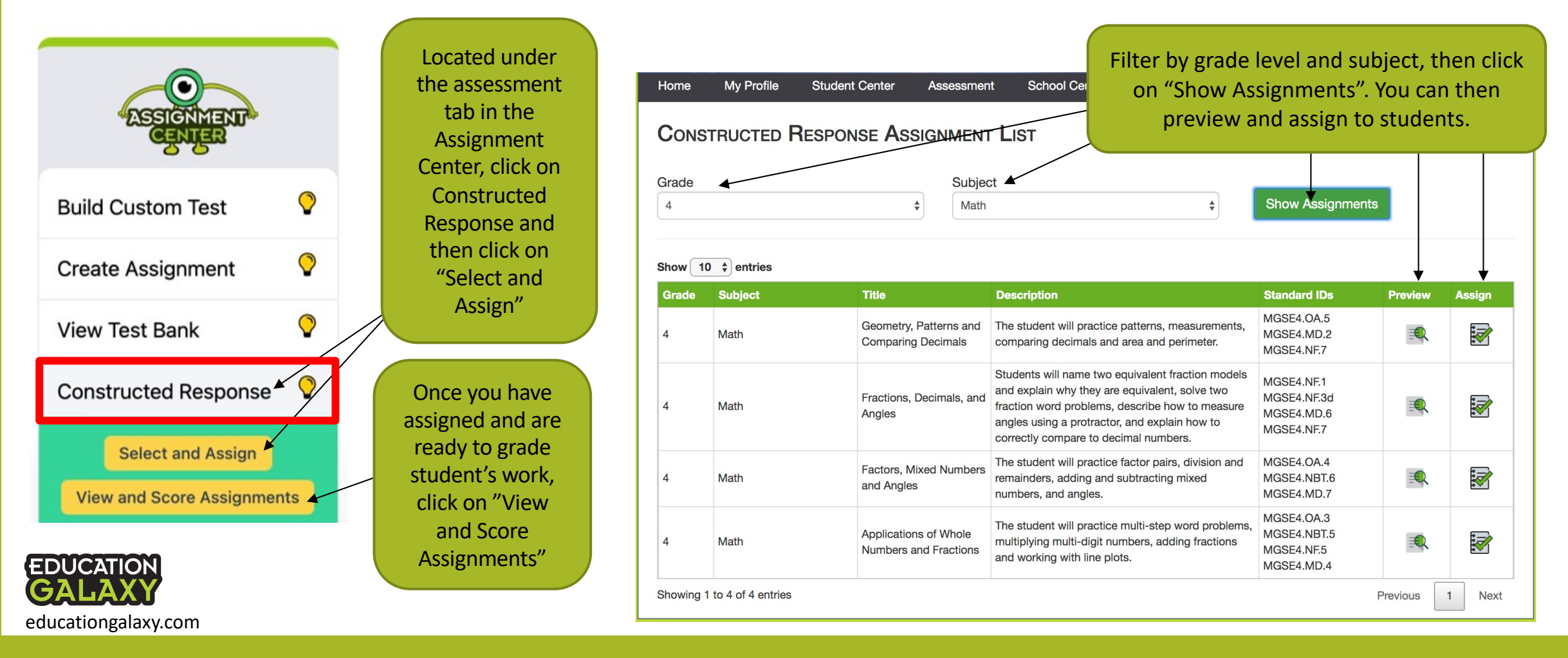

# Assignment Center - View Assignment

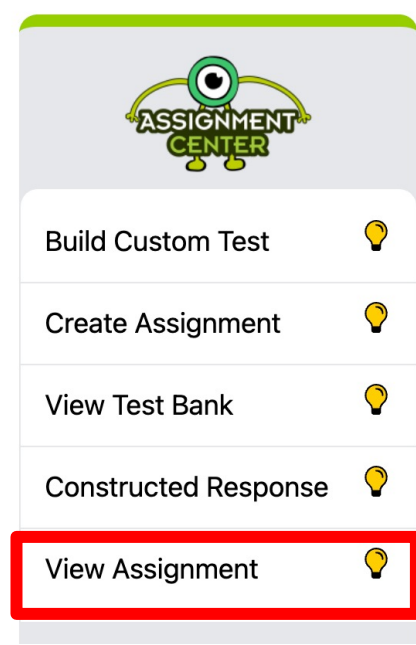

### **ASSIGNMENTS**

Below are a list of all the assignments you have made for your students.

### **Delete Assignments**

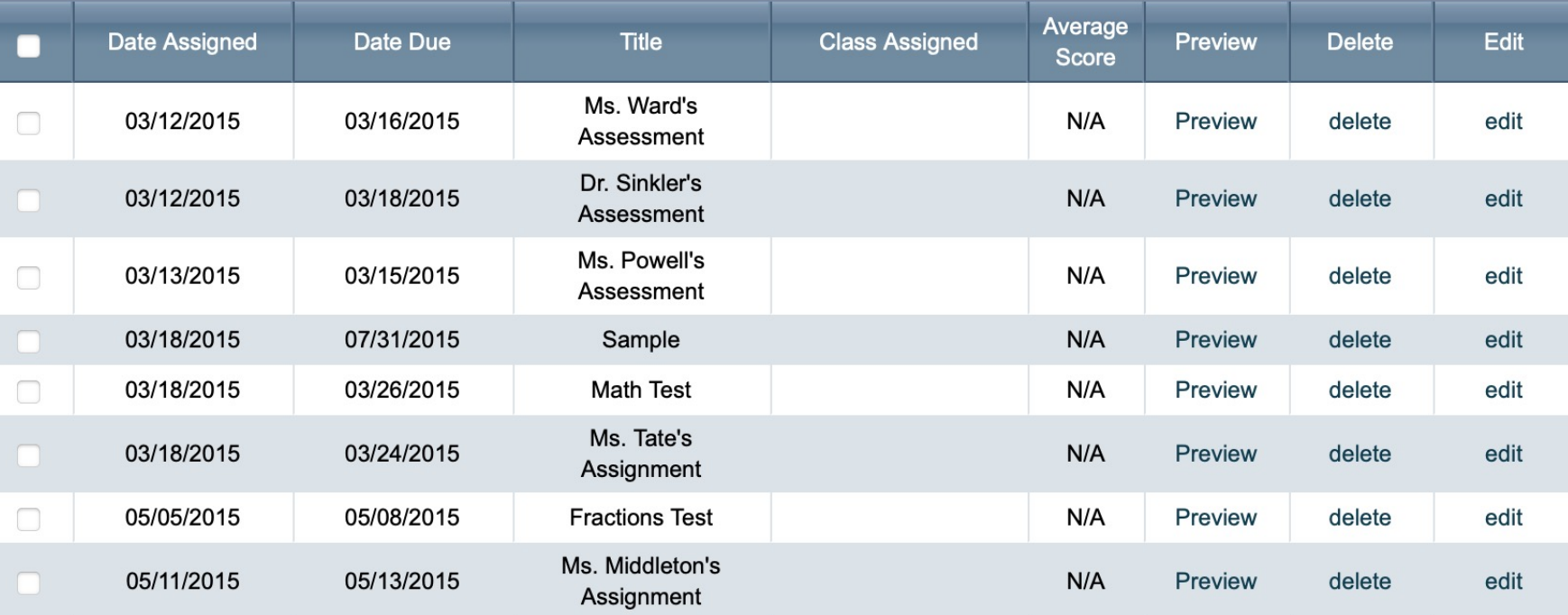

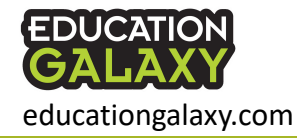

# Compositions – Create Writing Task

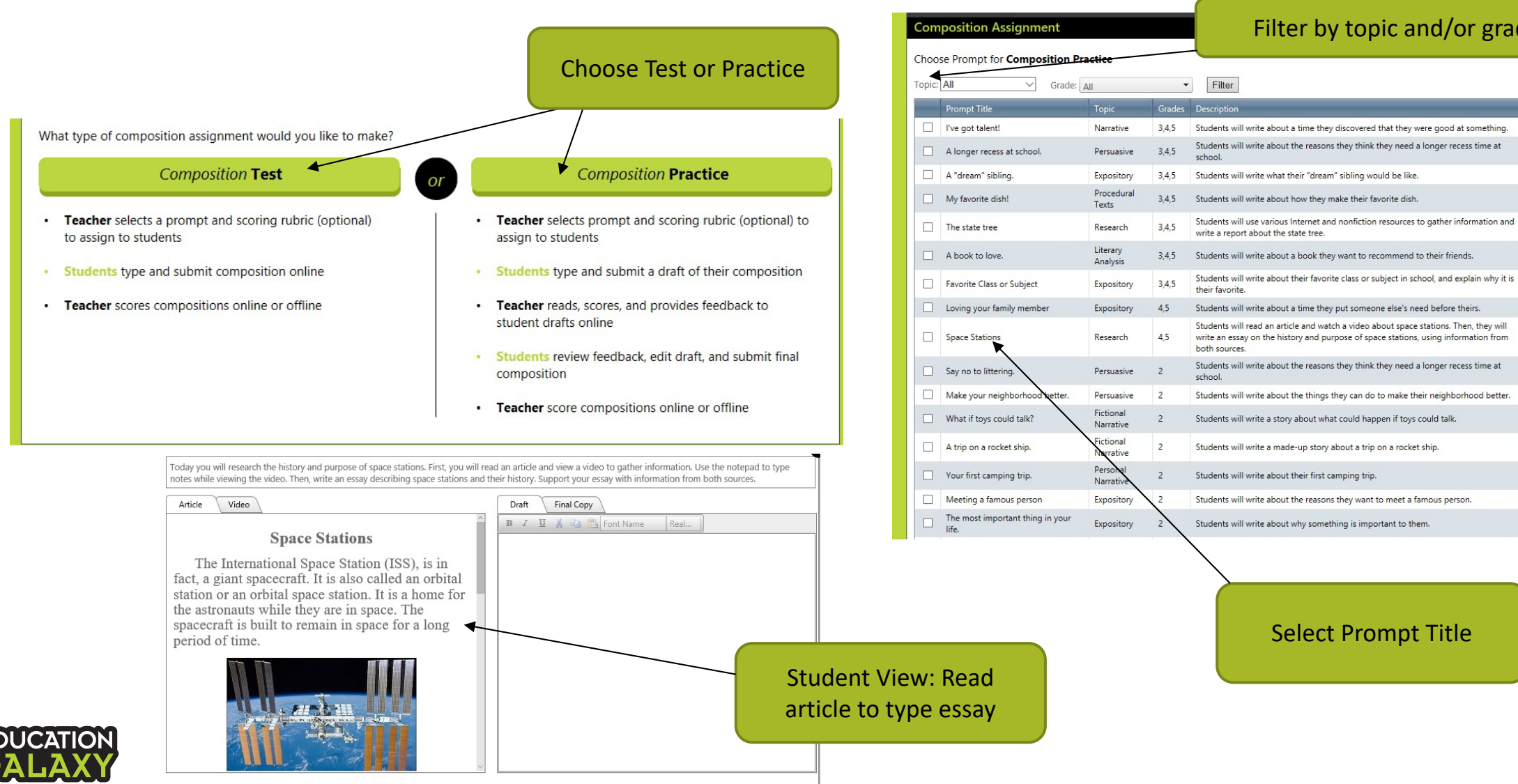

#### Filter by topic and/or grade level

Preview

Preview

Preview

Preview

Preview

Preview

Preview

Preview

Preview

Preview

Preview

Preview

Preview

Preview

Preview

Preview

Select Prompt Title

educationgalaxy.com

# SuperSheets

Technology enhanced worksheets designed to be easily with your smart phone when you download the teacher app, Education Galaxy Connect.

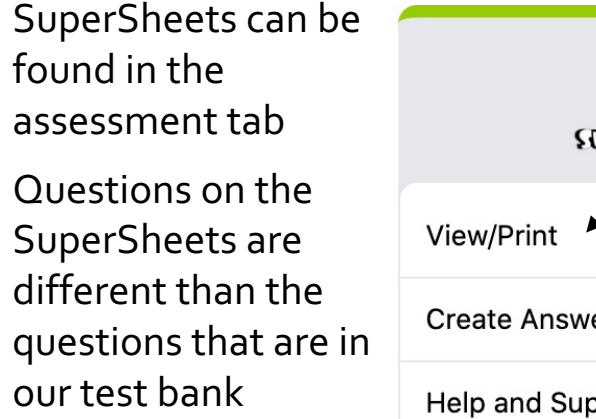

Scan this QR code for a brief video overview of SuperSheets to help you get started

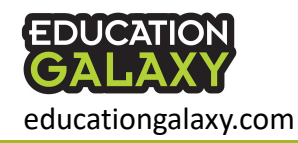

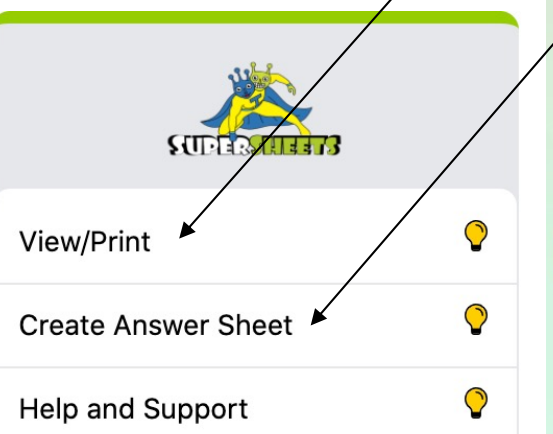

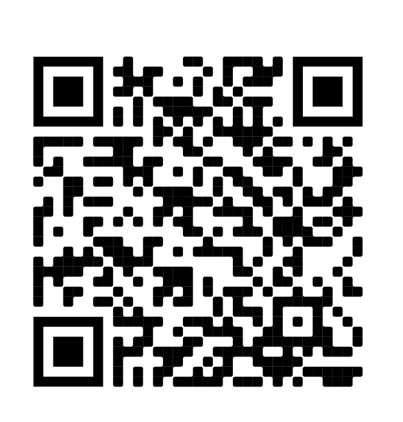

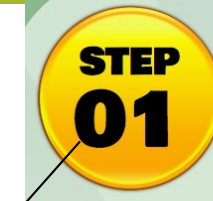

**STEP** 

02

**STEP** 

03

**STEP** 

04

**STEP** 

05

### View and Print your SuperSheets

Click on the "View/Print" button on the "Assessment" tab. Choose any SuperSheets you like and print as many as you need.

### Create and Print Student Answer Sheets

Click on "Create Answer Sheet" in the "Assessment" tab. Each student is assigned a unique answer sheet that will be used for your convenient phonescan grading. Answer sheets can be used with any worksheet. Feel free to laminate them if you want to re-use them throughout the year.

### Students work on their SuperSheets

Have your students work on their SuperSheets and fill out their answer sheet.

### Grade with your Phone

Make sure to download the Education Galaxy Connect app from the Google Playstore or iOS App Store. After logging in with your teacher level account, go to the "SuperSheets" section. Filter to your class, grade, and SuperSheets chosen to grade those SuperSheets. Click "Scan SuperSheets" to start grading.

### View Results and Reports

Log into your Education Galaxy teacher account from your computer. Click on the "Reports" tab, choose "Education Galaxy Reports", and click on the "SuperSheets" report icon. Here you can see student results and Item Rationale reports.

#### Education Galaxy Reports My Profile **Student Center** Assessment **School Center** Reports Support Home From your teacher dashboard, Education Galaxy Reports < **EDUCATION GALAXY REPORTS** click on "Reports" and then select **LiftOff Reports** "Education Galaxy Reports" **REPORT HELP VIDEOS** from the drop-down menu **STUDENT CLASS ASSIGNMENT** B E (⊜ 上 **Student Reports EDUCATION** GALAX > Standards > Subject Overview > Class > Student > Progression > Subject Details **Class Reports -**Part1 > Assignment Detail > Comparison > Topic Details Session Summary > Usage **Class Reports -**Part<sub>2</sub> Standard Detail **DIAGNOSTIC** <u>Fo</u> Standards Report **SKILLPRACTICE Dies** The report help videos provide a Assignment report > GalaxyStar quick overview and screenshot of > Class each report. > Topic Details > Individual  $\frac{\frac{1}{2}}{\frac{1}{2}}$ **SCHOOL** Diagnostics report > Standard Details Student Summary > Usage > Standard Detail > Performance > Usage **SUPERSHEET**  $\heartsuit$ > Teacher

> Item Rationale > Class Summary

Admin Only section

# Liftoff Reports

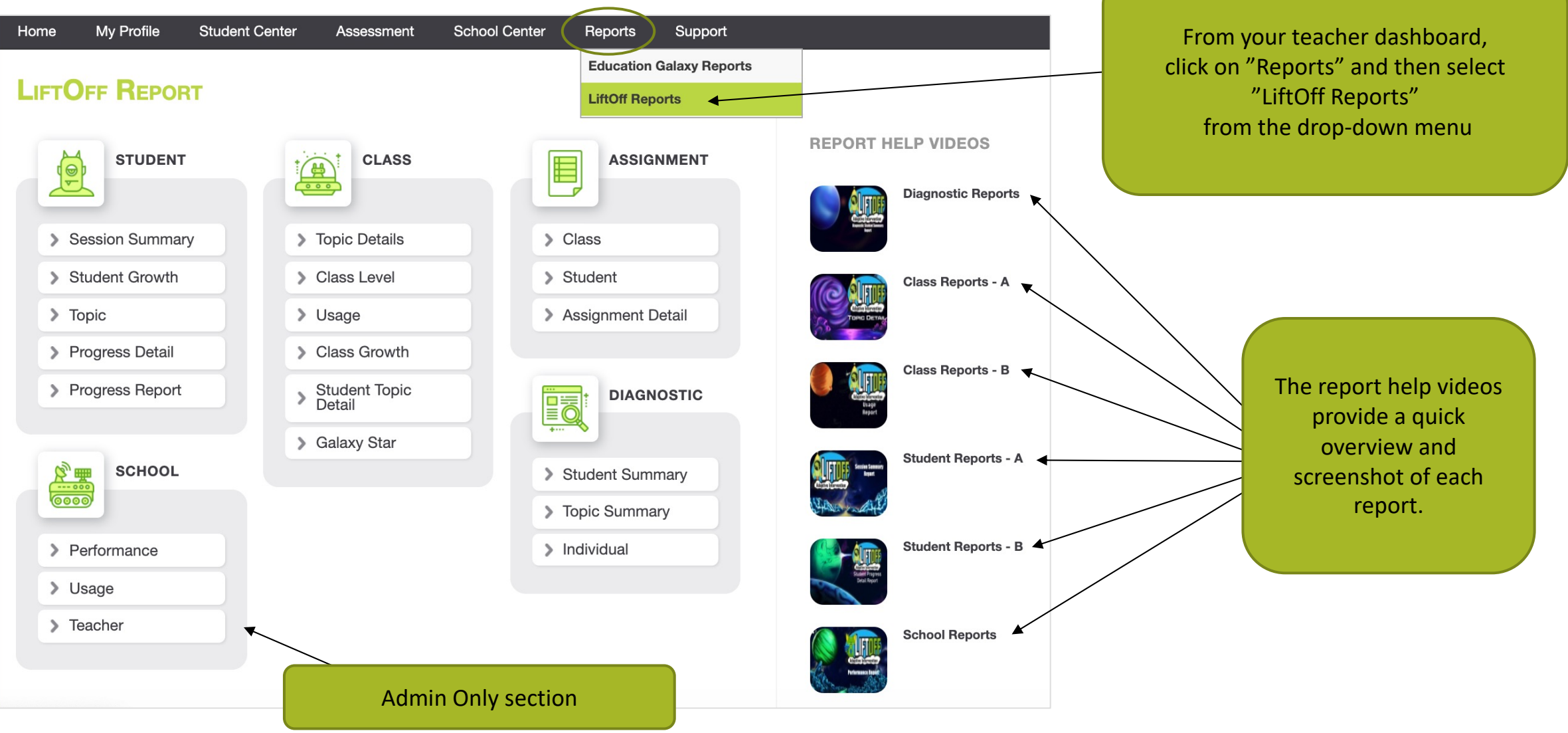

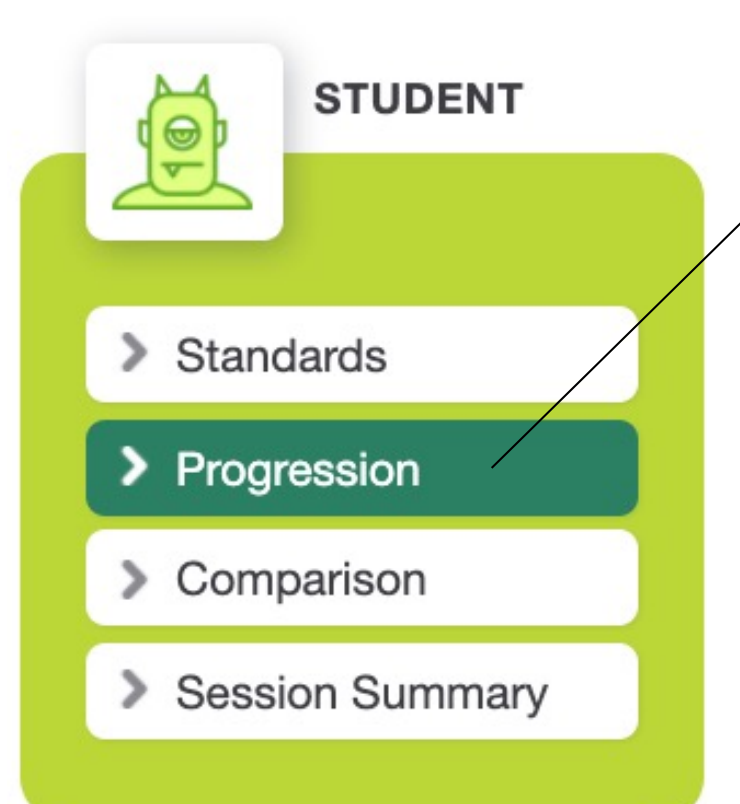

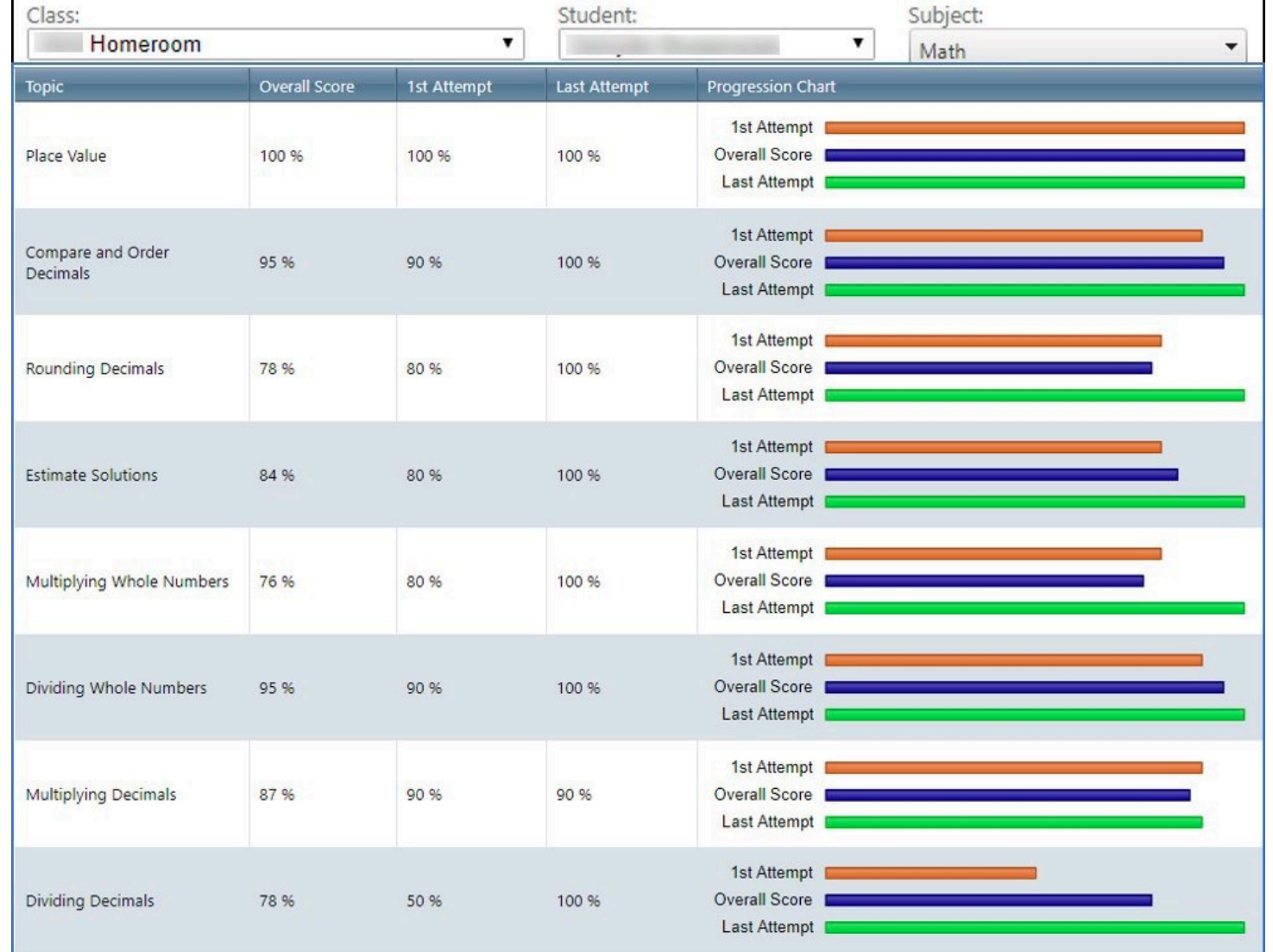

 $\frac{1}{100}$ 

> Usage

GalaxyStar

⋗

⋗

⋗

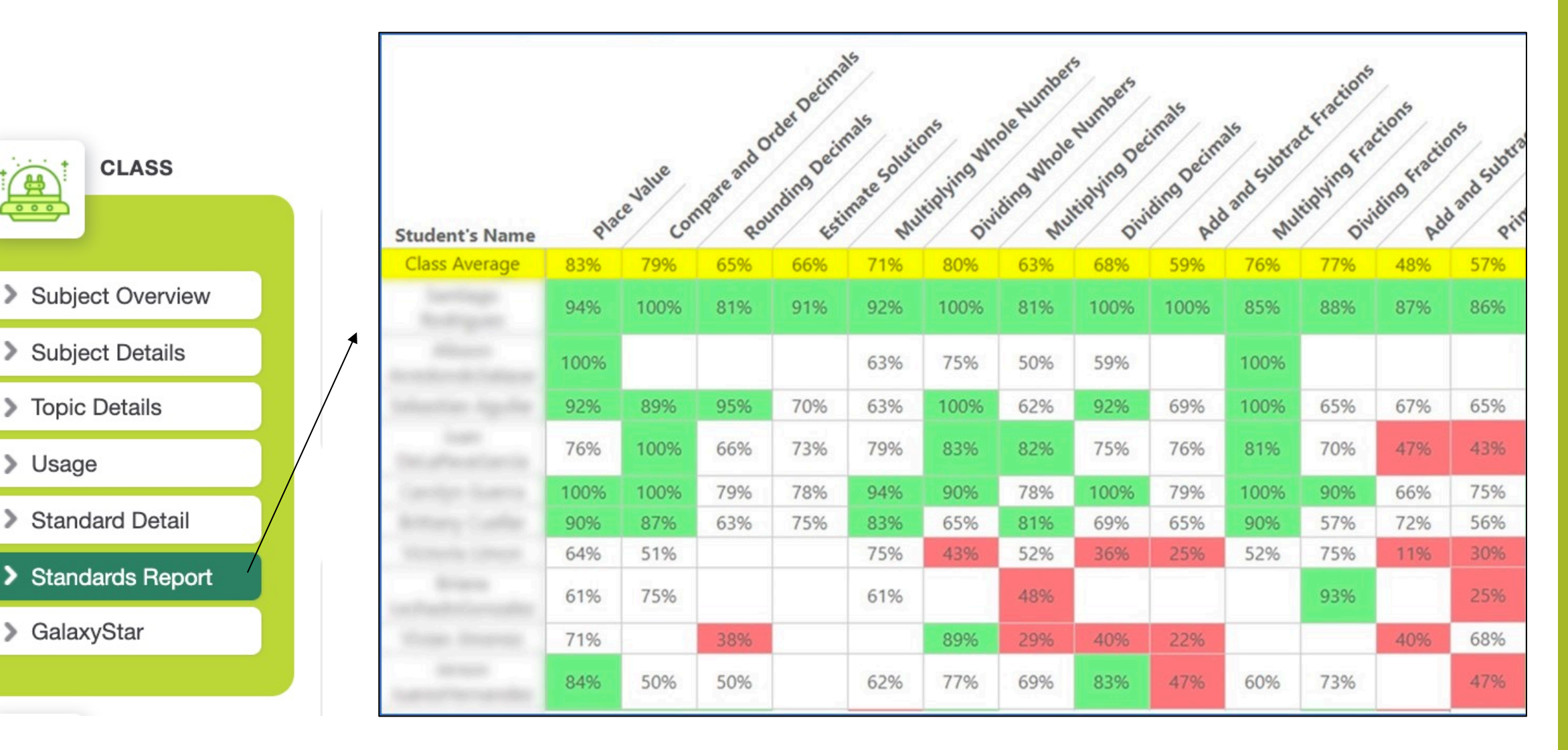

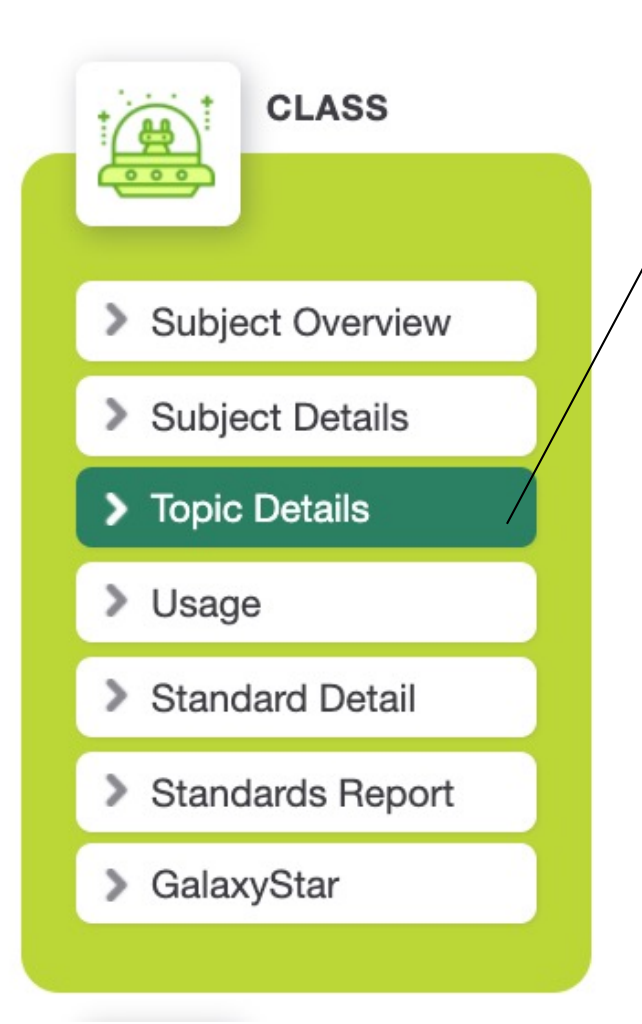

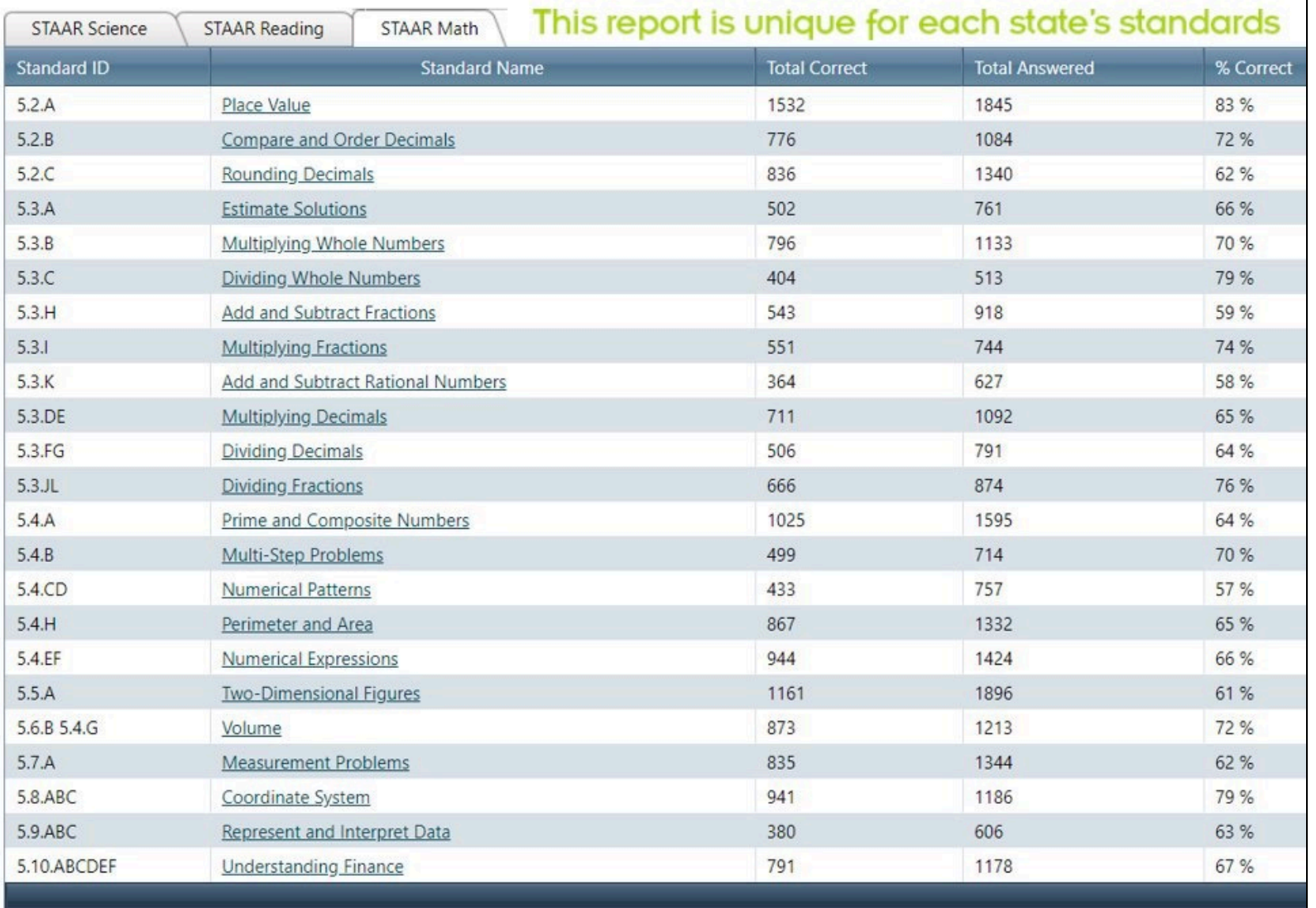

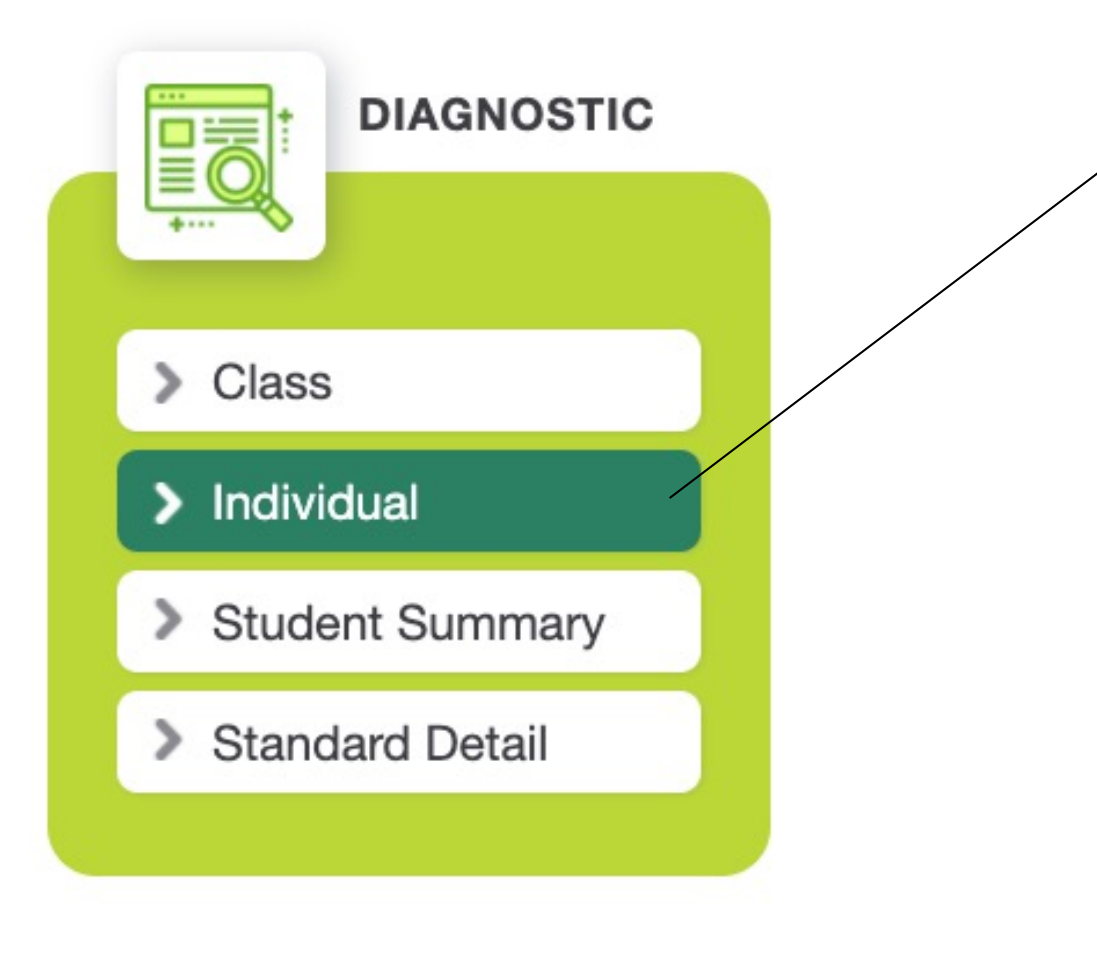

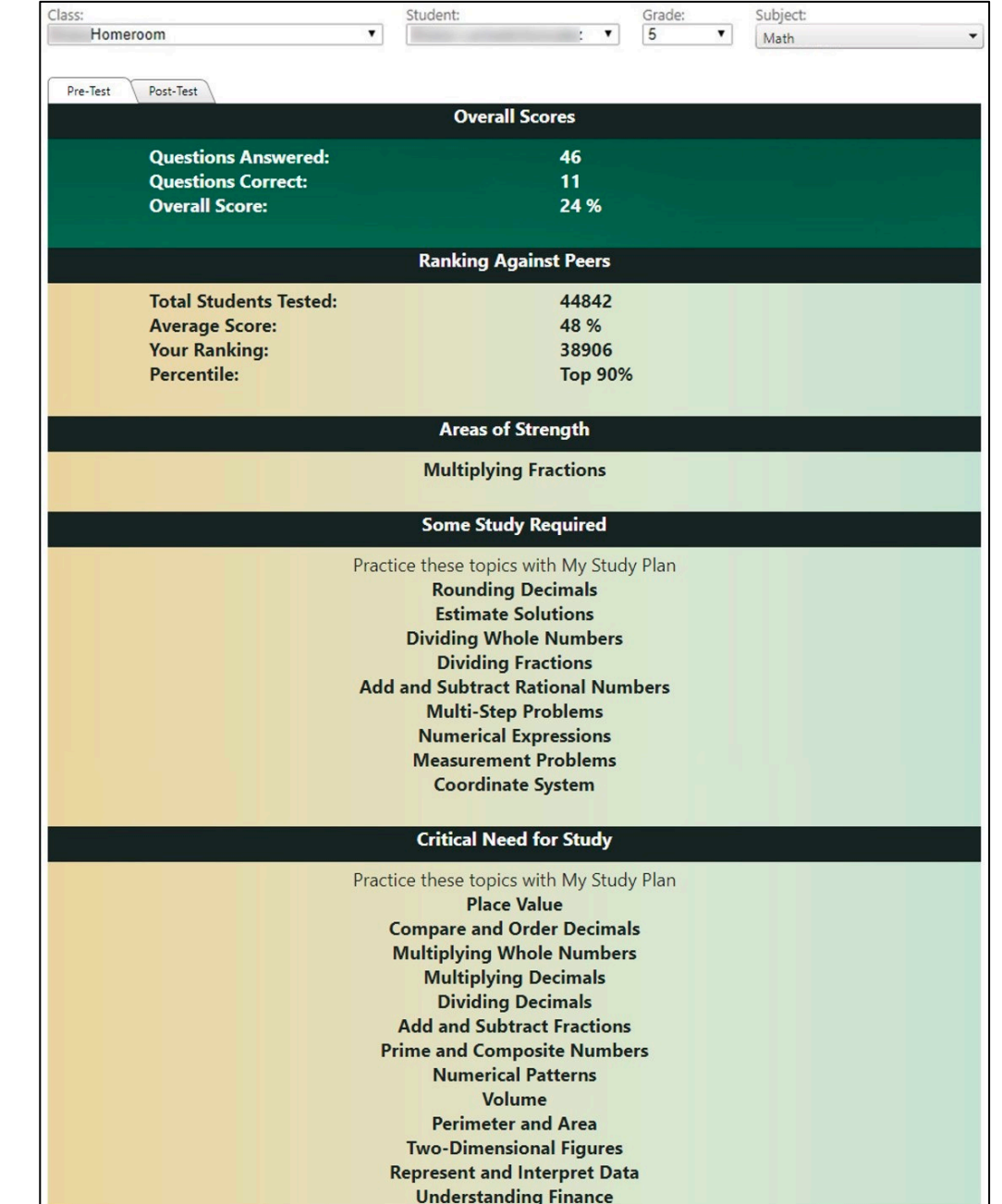

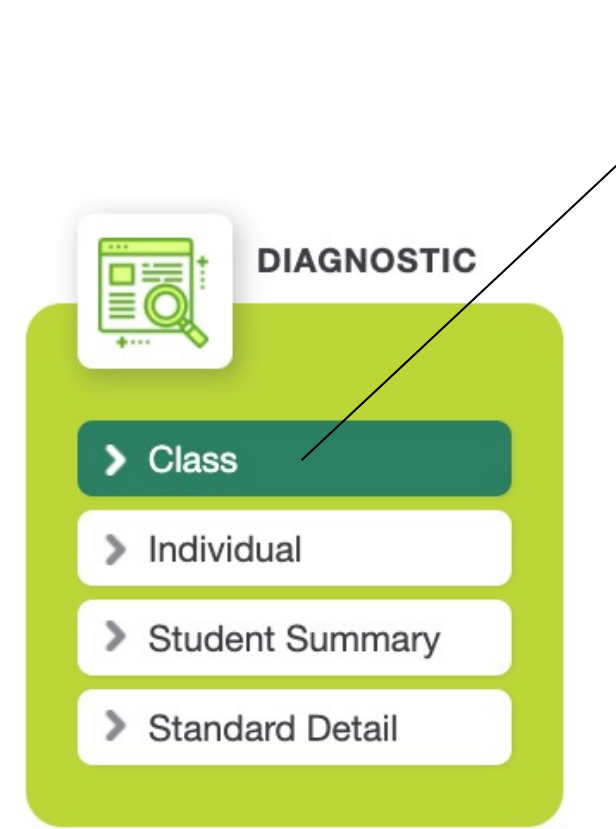

### **DIAGNOSTIC - CLASS REPORT**

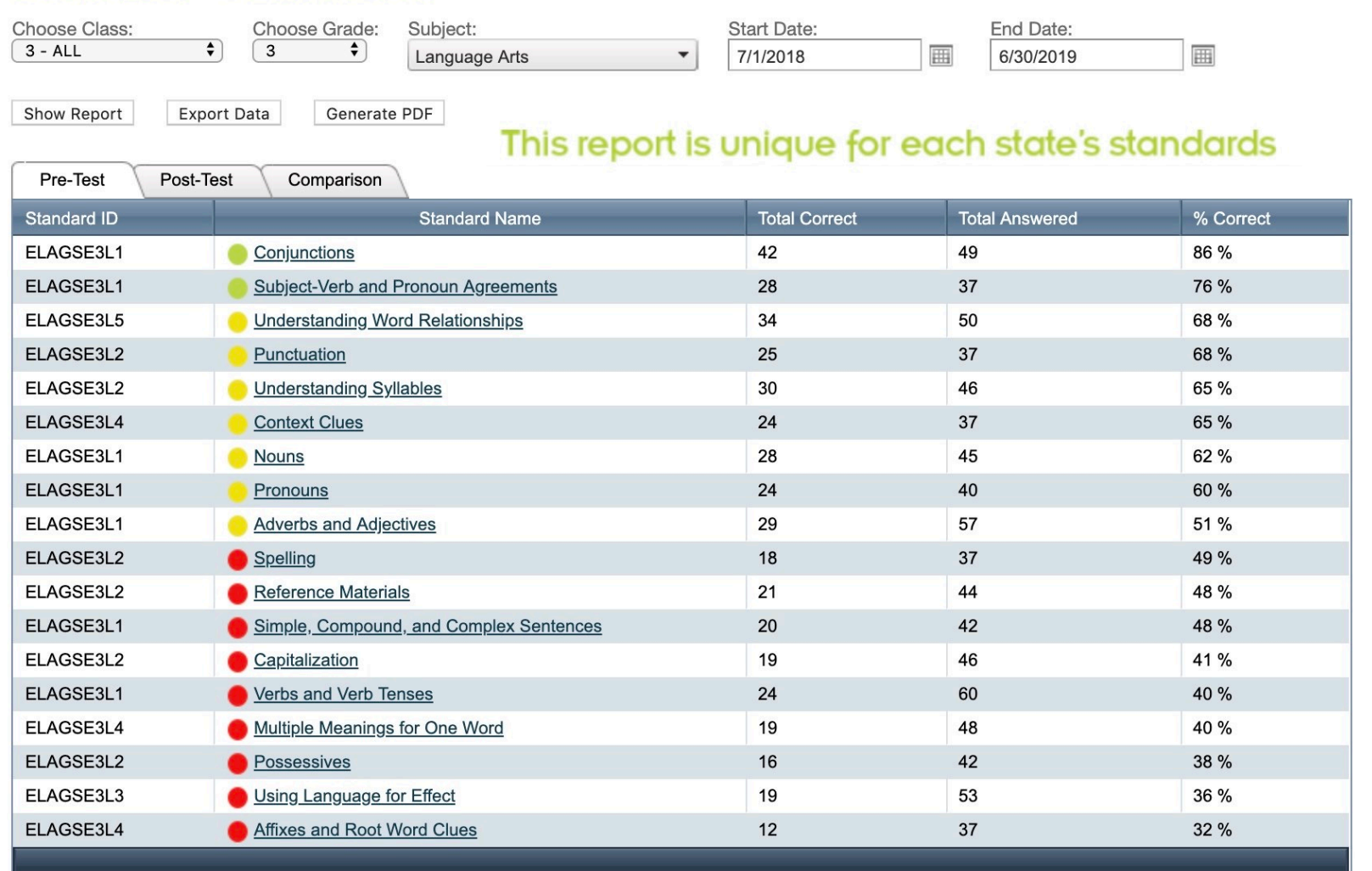

# Sample LO Report

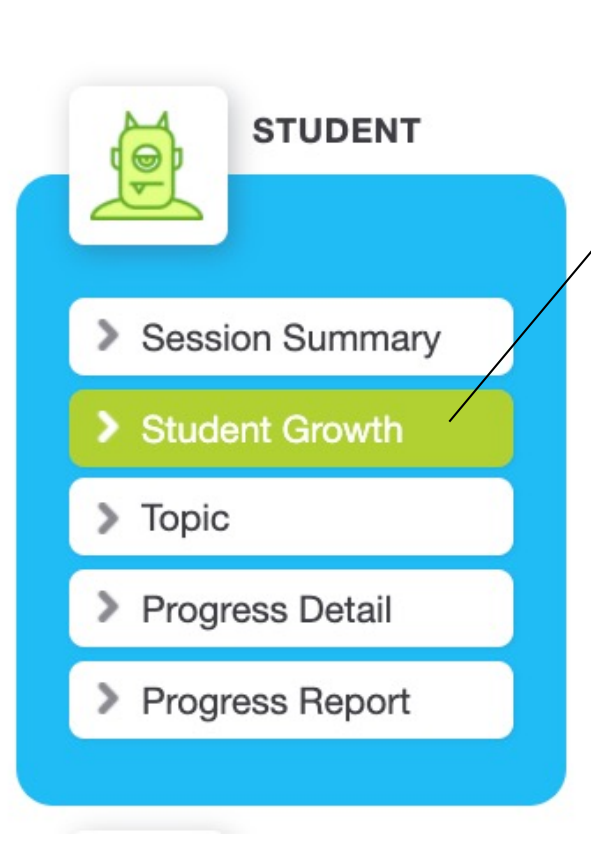

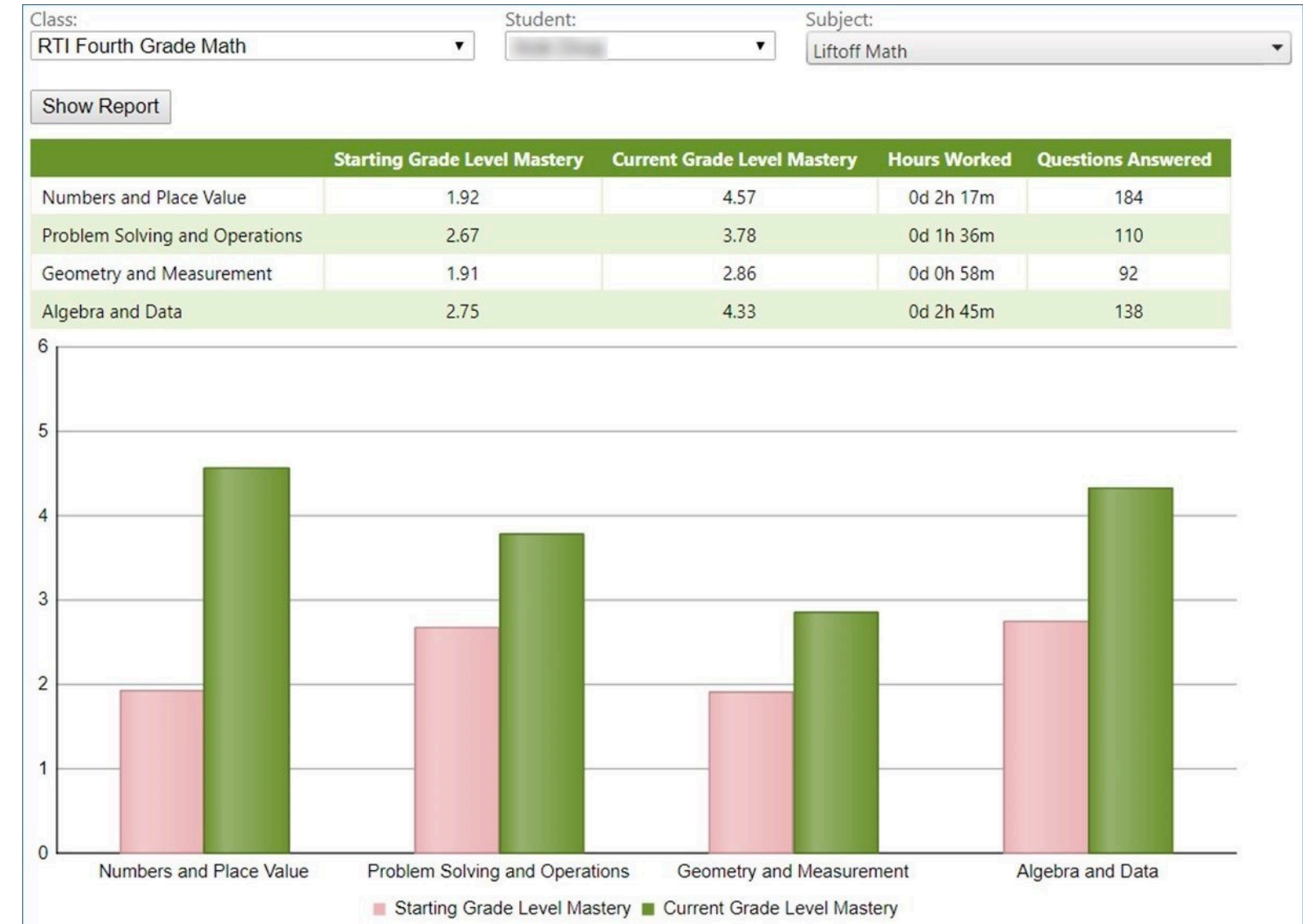

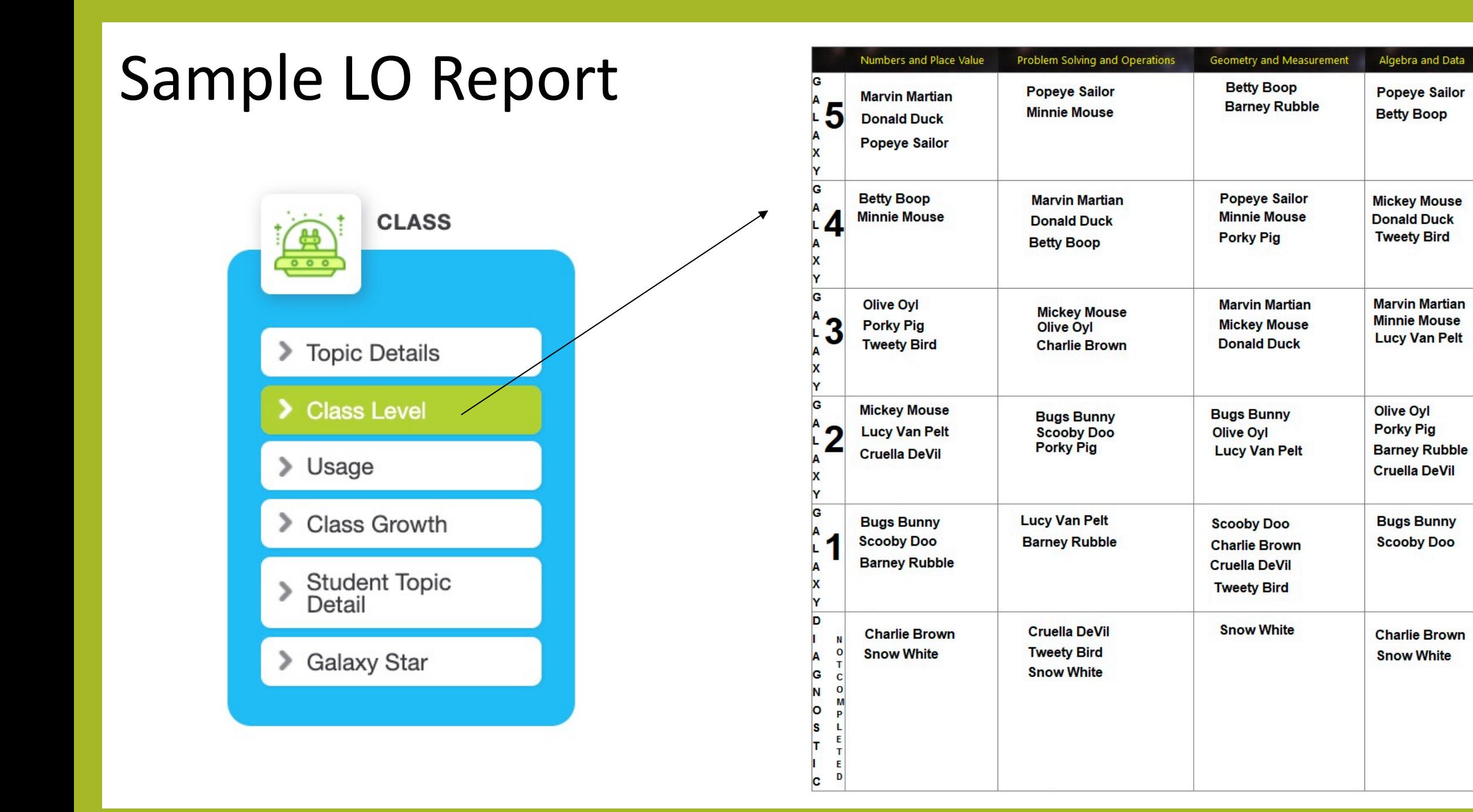

# Sample LO Report

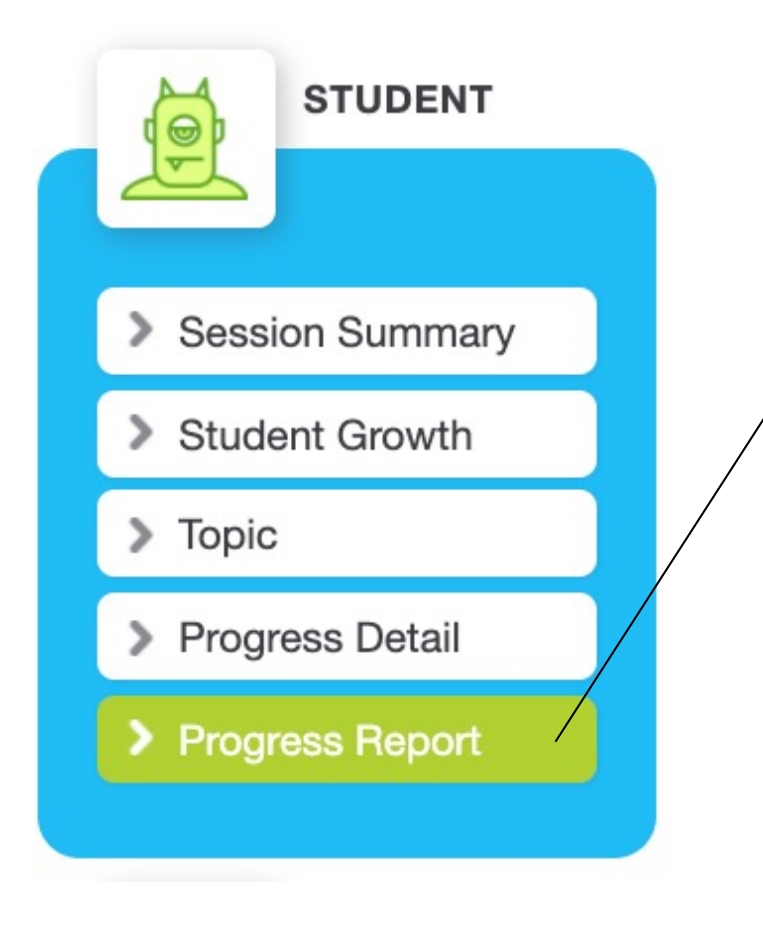

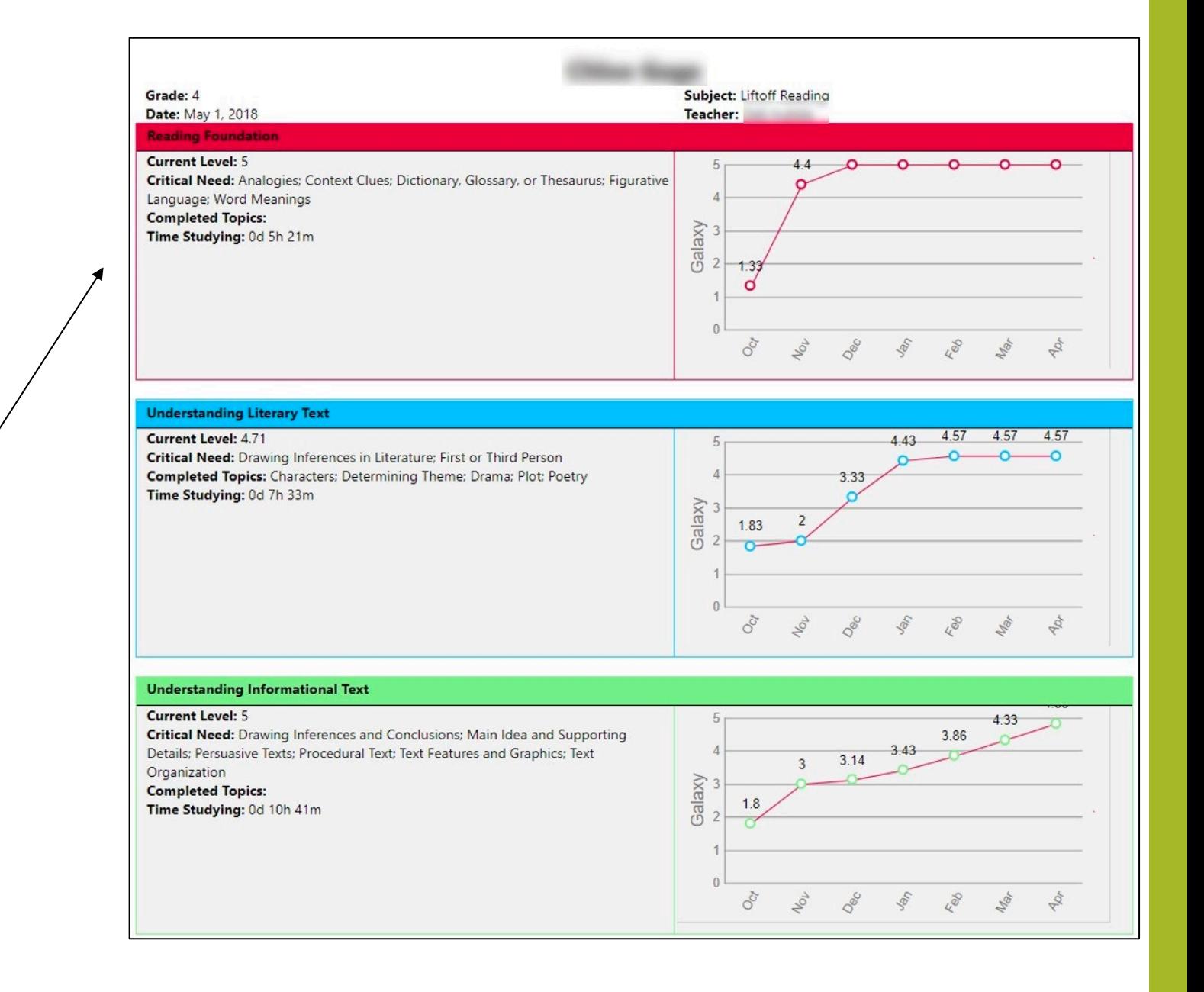

# Sample Administrator Report

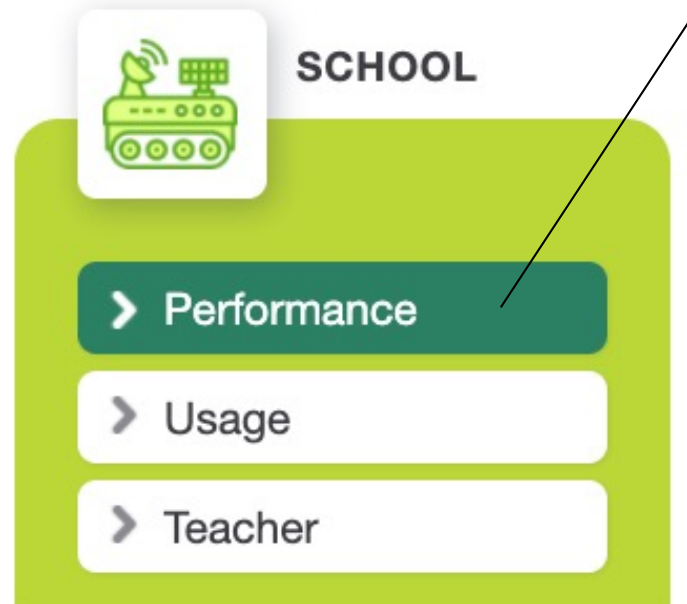

### **SCHOOL - PERFORMANCE**

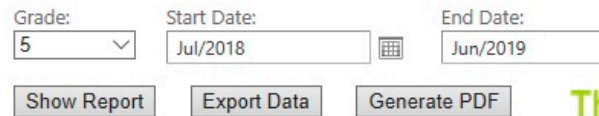

### This report is unique for each state's standards

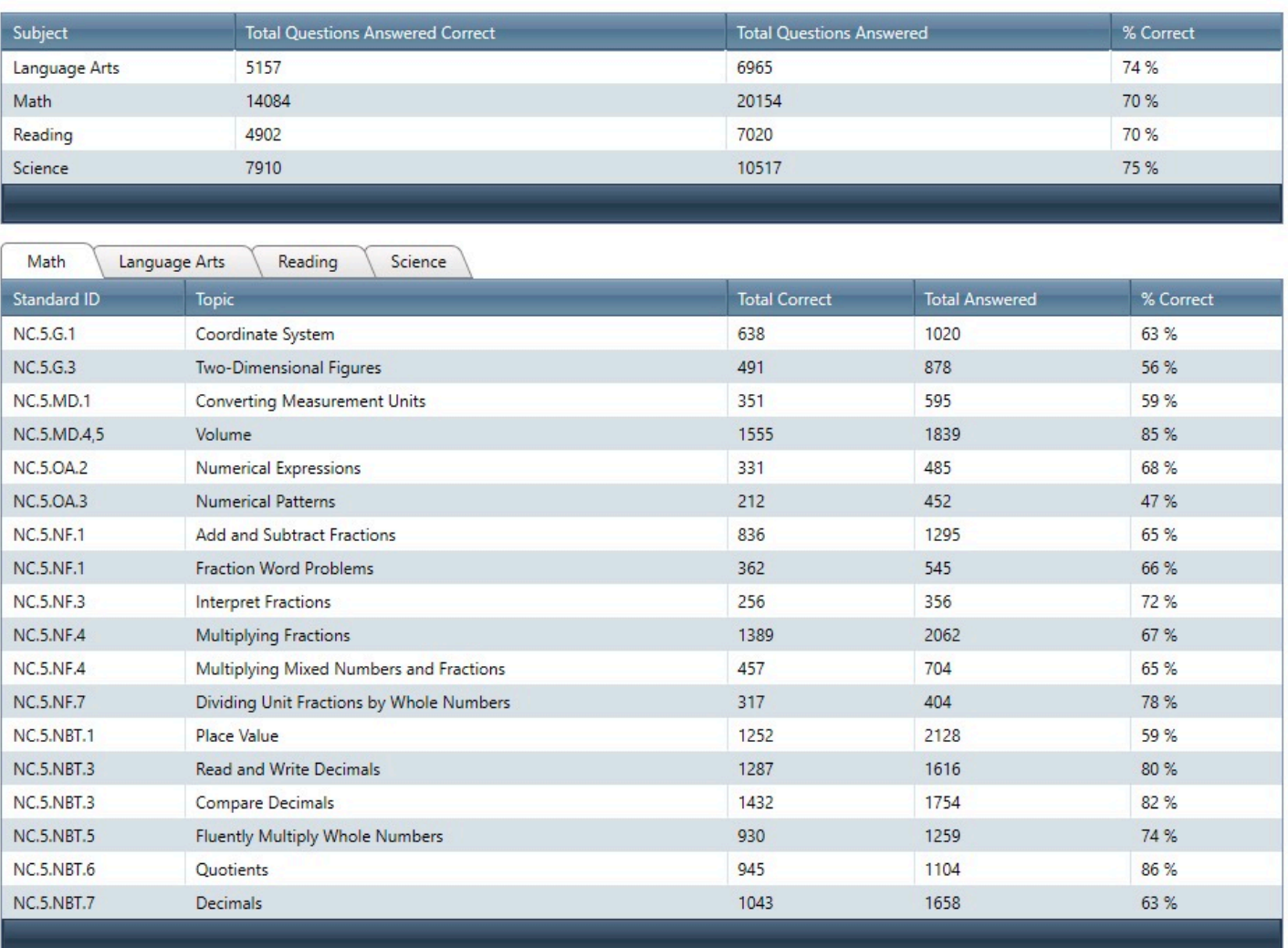

# Sample Administrator Report

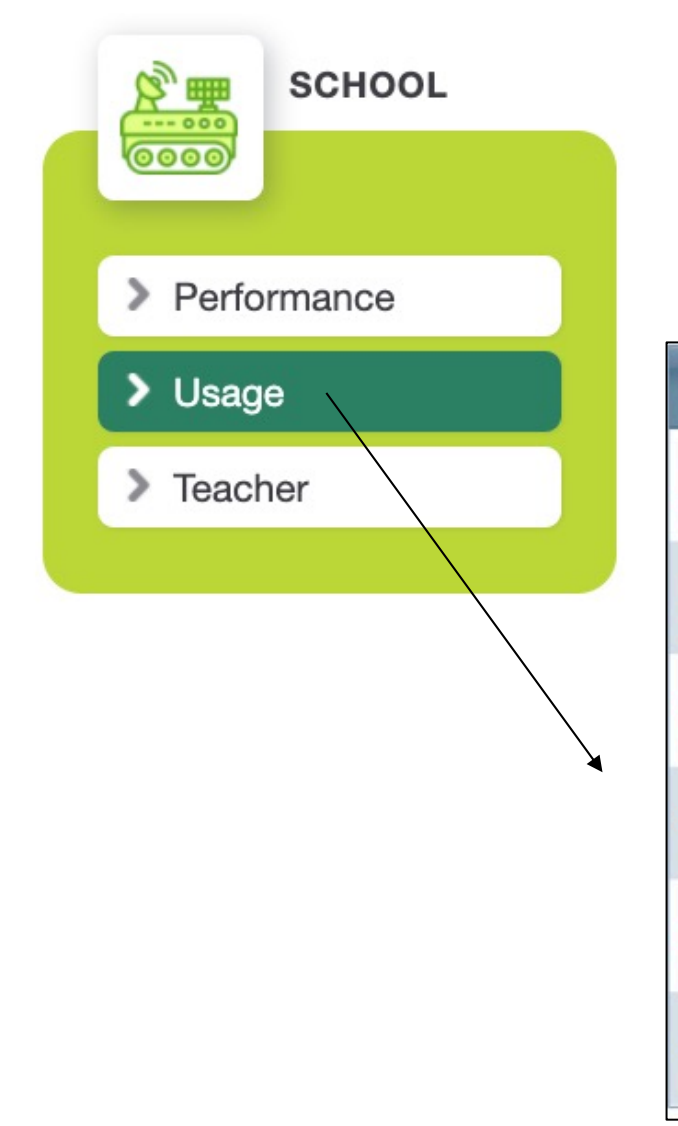

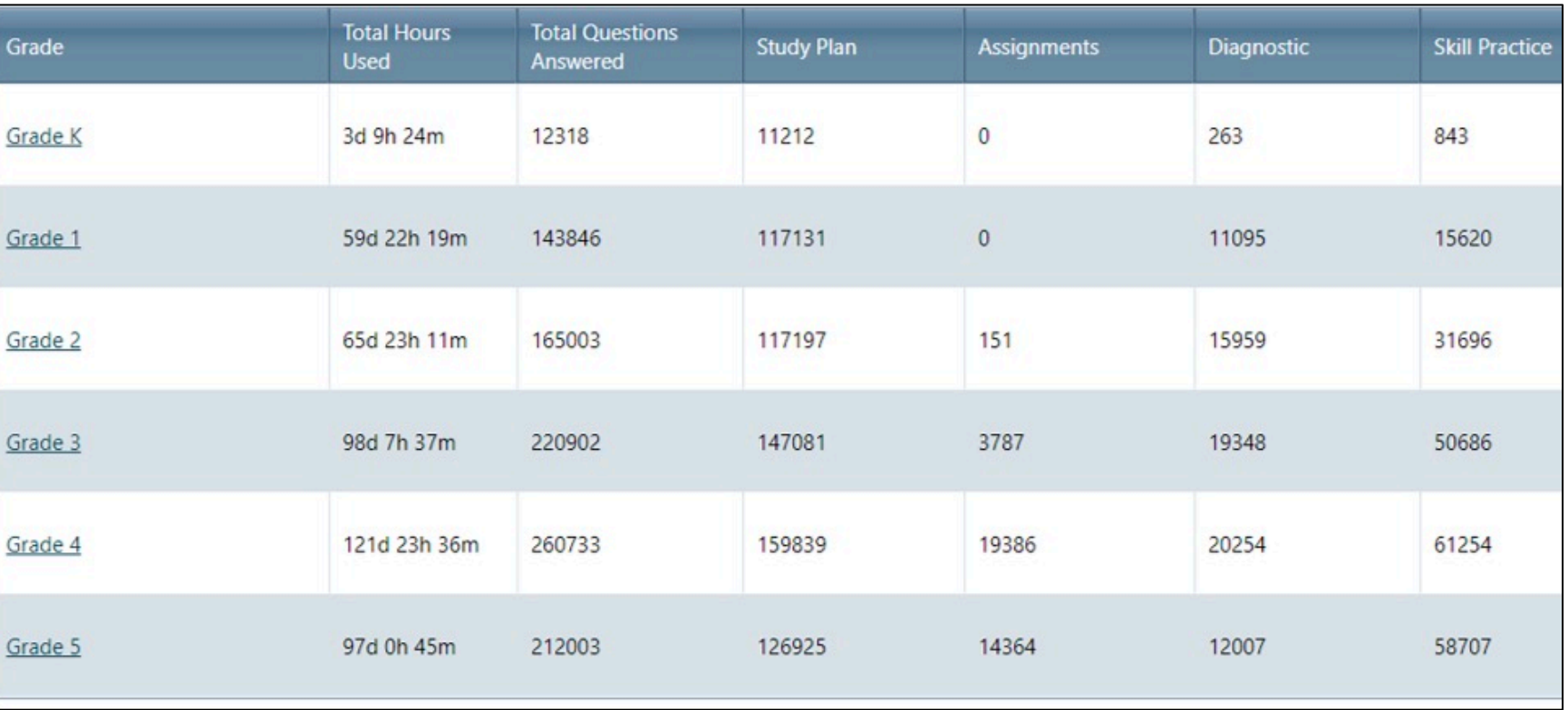